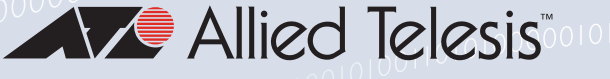

# Release Note for AlliedWare Plus Software Version 5.4.9-1.x

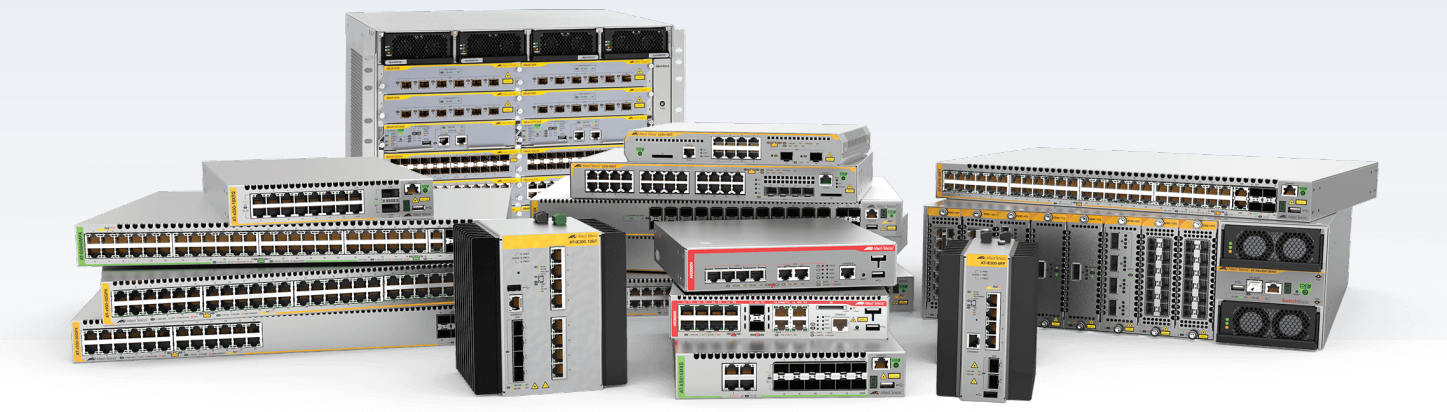

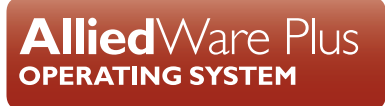

» SBx8100 Series » SBx908 GEN2 » x950 Series » x930 Series

» x550 Series » x530 Series » x510 Series » IX5 Series

» x310 Series » x230 Series » x220 Series

- » IE500 Series » IE340 Series » IE300 Series » IE210L Series » IE200 Series
- » XS900MX Series » GS980M Series » GS970M Series
- » GS900MX/MPX Series » FS980M Series » AMF Cloud
- » AR4050S » AR3050S » AR2050V » AR2010V » AR1050V

» 5.4.9-1.1 » 5.4.9-1.2 » 5.4.9-1.3 » 5.4.9-1.4 » 5.4.9-1.5 » 5.4.9-1.6 » 5.4.9-1.7

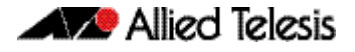

#### **Acknowledgments**

This product includes software developed by the University of California, Berkeley and its contributors.

Copyright ©1982, 1986, 1990, 1991, 1993 The Regents of the University of California.

All rights reserved.

This product includes software developed by the OpenSSL Project for use in the OpenSSL Toolkit. For information about this see **[www.openssl.org/](http://www.openssl.org/)**

Copyright ©1998-2008 The OpenSSL Project. All rights reserved.

This product includes software licensed under the GNU General Public License available from: **[www.gnu.org/licenses/gpl2.html](http://www.gnu.org/licenses/gpl2.html)**

Source code for all GPL licensed software in this product can be obtained from the Allied Telesis GPL Code Download Center at: **[www.alliedtelesis.com/support/gpl-code](http://www.alliedtelesis.com/support/gpl-code)**

Allied Telesis is committed to meeting the requirements of the open source licenses including the GNU General Public License (GPL) and will make all required source code available.

If you would like a copy of the GPL source code contained in Allied Telesis products, please send us a request by registered mail including a check for US\$15 to cover production and shipping costs and a CD with the GPL code will be mailed to you.

**GPL Code Request Allied Telesis Labs (Ltd) PO Box 8011 Christchurch New Zealand**

©2019 Allied Telesis Inc. All rights reserved. No part of this publication may be reproduced without prior written permission from Allied Telesis, Inc.

Allied Telesis, Inc. reserves the right to make changes in specifications and other information contained in this document without prior written notice. The information provided herein is subject to change without notice. In no event shall Allied Telesis, Inc. be liable for any incidental, special, indirect, or consequential damages whatsoever, including but not limited to lost profits, arising out of or related to this manual or the information contained herein, even if Allied Telesis, Inc. has been advised of, known, or should have known, the possibility of such damages.

Allied Telesis, AlliedWare Plus, Allied Telesis Management Framework, EPSRing, SwitchBlade, VCStack and VCStack Plus are trademarks or registered trademarks in the United States and elsewhere of Allied Telesis, Inc. Adobe, Acrobat, and Reader are either registered trademarks or trademarks of Adobe Systems Incorporated in the United States and/or other countries. Additional brands, names and products mentioned herein may be trademarks of their respective companies.

#### Getting the most from this Release Note

To get the best from this release note, we recommend using Adobe Acrobat Reader version 8 or later. You can download Acrobat free from **[www.adobe.com/](http://www.adobe.com)**

## **Content**

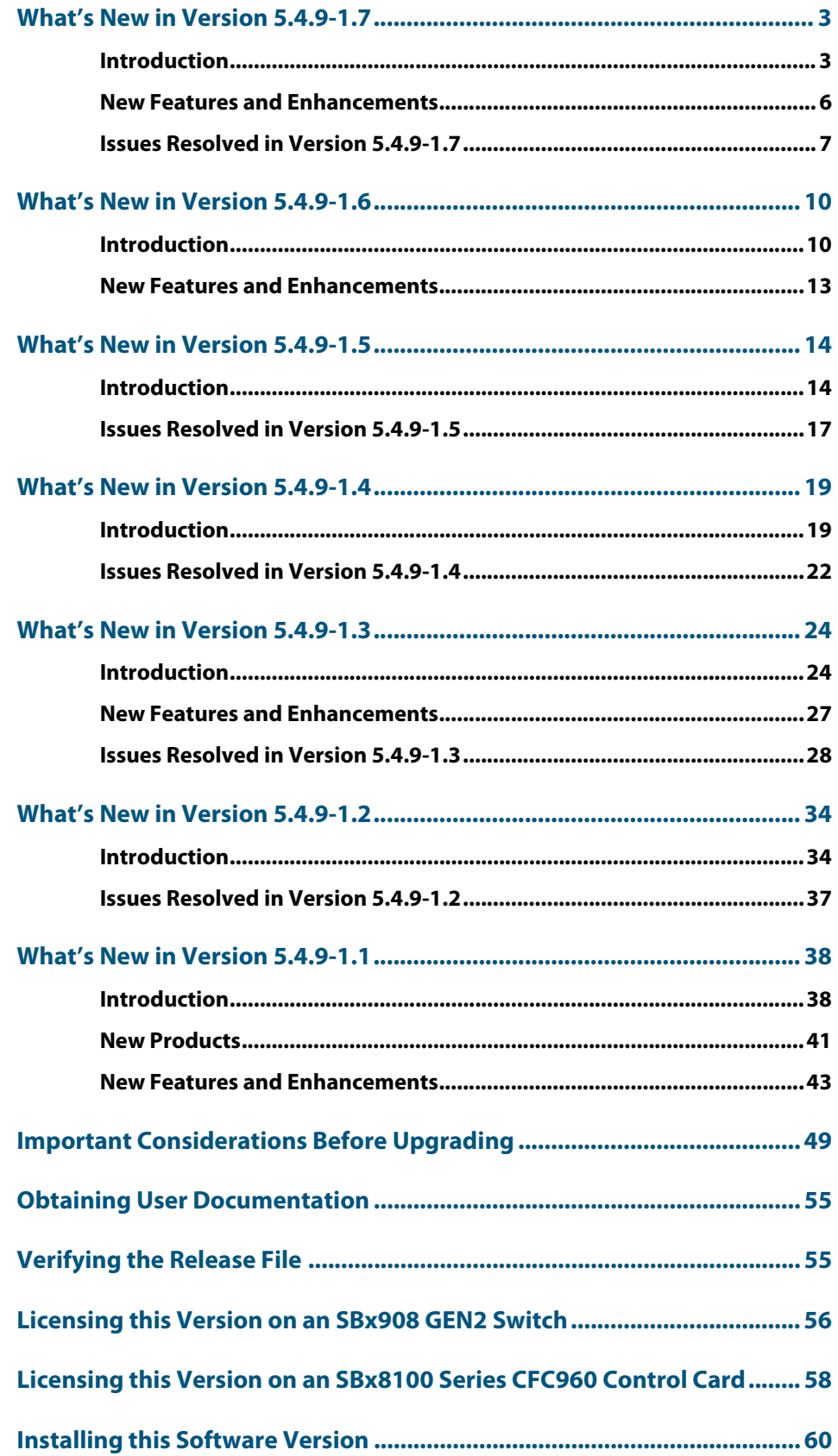

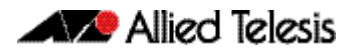

**[Installing and Accessing the Web-based Device GUI ............................... 62](#page-63-0)**

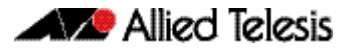

## <span id="page-4-0"></span>**What's New in Version 5.4.9-1.7**

Product families supported by this version:

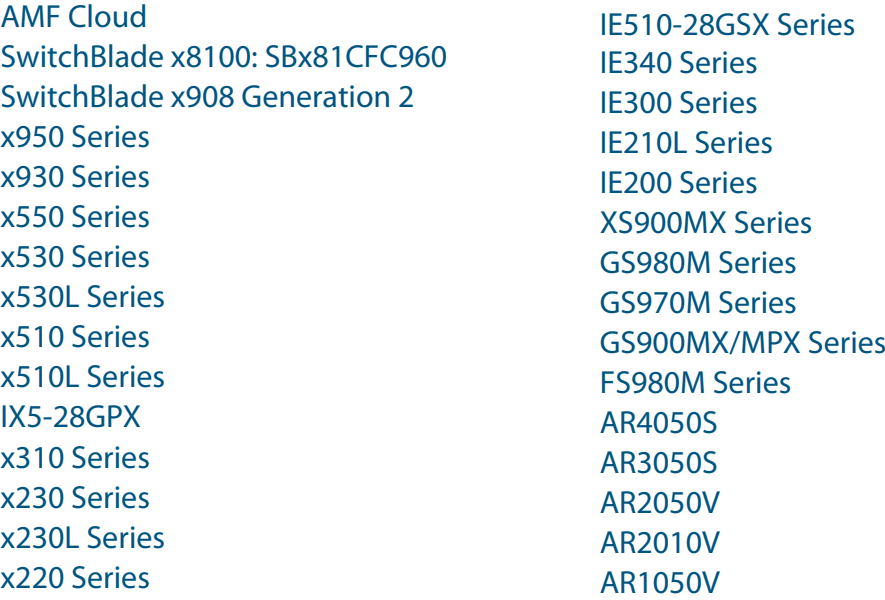

## <span id="page-4-1"></span>**Introduction**

This release note describes the new features in AlliedWare Plus software version 5.4.9-1.7.

Software file details for this version are listed in Table 1 on the next page. You can obtain the software files from the [Software Download area of the Allied Telesis website.](http://www.alliedtelesis.com/services-and-support/support/software) Log in using your assigned email address and password.

For instructions on how to upgrade to this version, see "Installing this Software Version" on [page 60.](#page-61-1)

For instructions on how to update the web-based GUI, see ["Installing and Accessing the Web](#page-63-1)[based Device GUI" on page 62](#page-63-1). The GUI offers easy visual monitoring and configuration of your device.

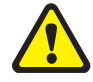

**Caution**: Software version 5.4.9-1.x requires a release license for the SBx908 GEN2 and SBx8100 switches. If you are using either of these switches, make sure that each switch has a 5.4.9 license certificate before you upgrade.

If an SBx908 GEN2 or SBx8100 switch already has a version 5.4.9 license installed, that license also covers all later 5.4.9 versions. Such switches do not need a new license before upgrading to this version.

Contact your authorized Allied Telesis support center to obtain a license. For details, see:

- ["Licensing this Version on an SBx908 GEN2 Switch" on page 56](#page-57-1) and
- ["Licensing this Version on an SBx8100 Series CFC960 Control Card" on page 58](#page-59-1).

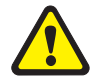

**Caution:** Using a software version file for the wrong device may cause unpredictable results, including disruption to the network.

Information in this release note is subject to change without notice and does not represent a commitment on the part of Allied Telesis, Inc. While every effort has been made to ensure that the information contained within this document and the features and changes described are accurate, Allied Telesis, Inc. can not accept any type of liability for errors in, or omissions arising from, the use of this information.

The following table lists model names and software files for this version:

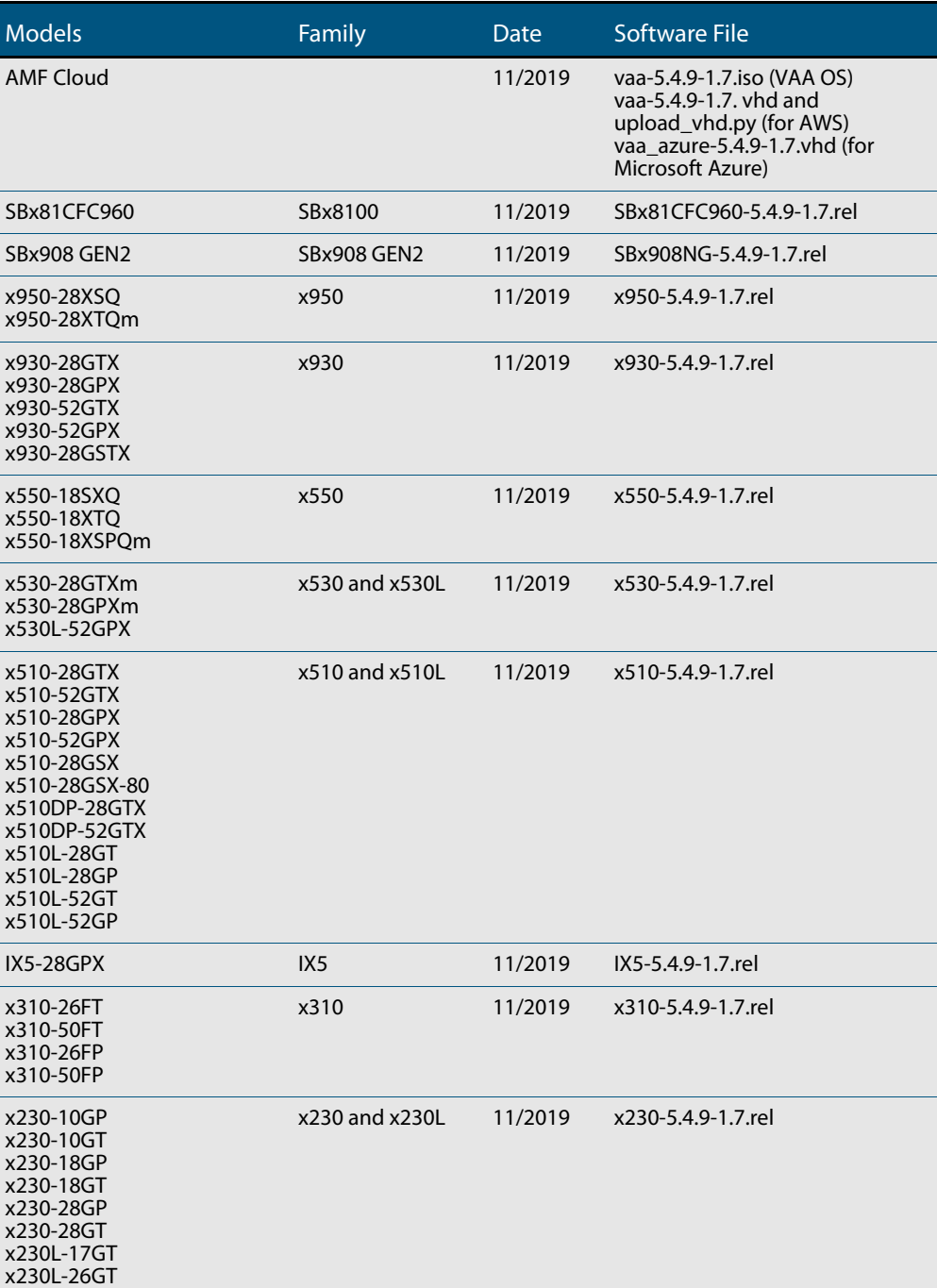

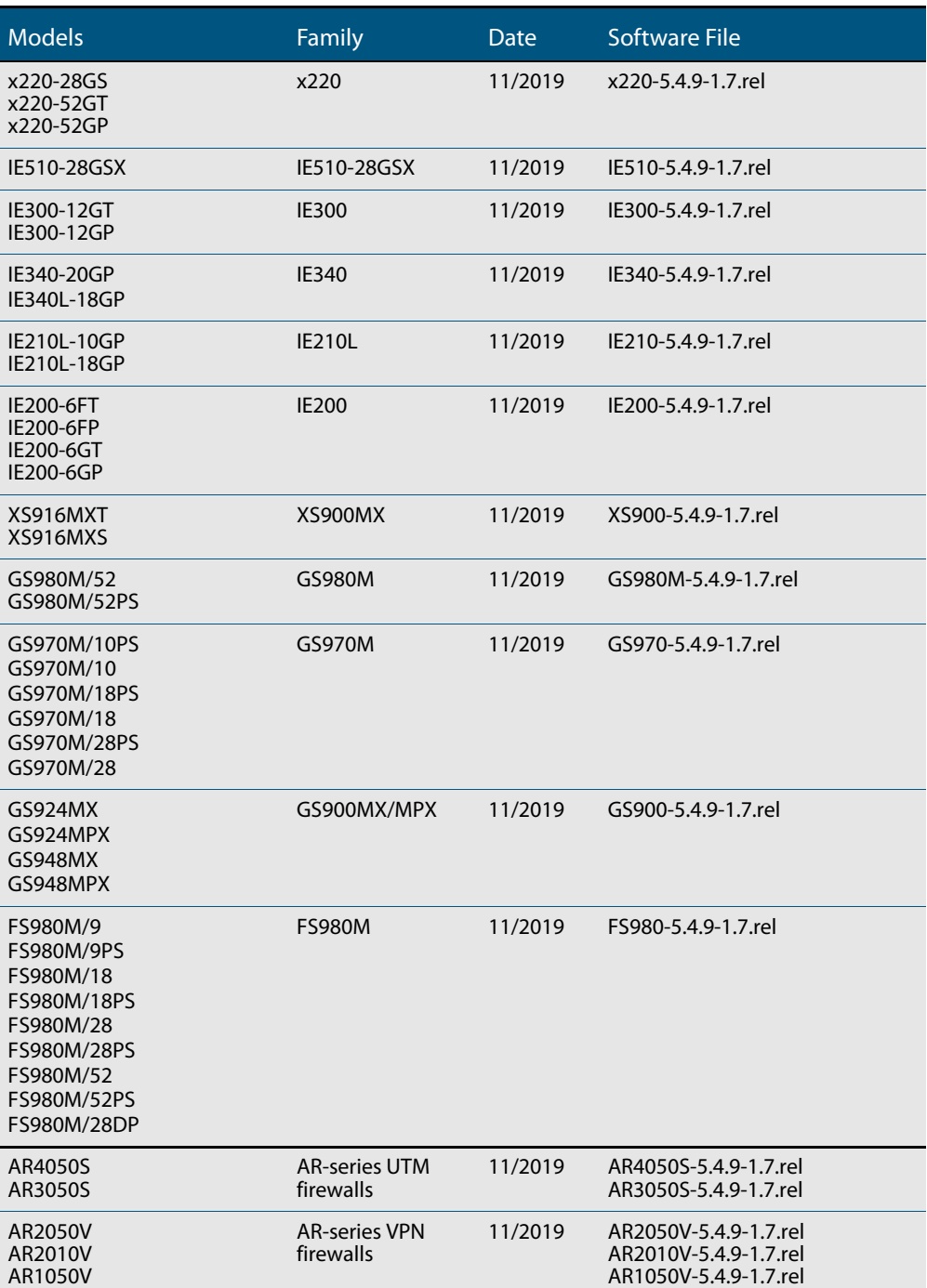

### ISSU (In-Service Software Upgrade) on SBx8100 with CFC960

Please note, the 5.4.9-1.7 software version is ISSU incompatible with software version 5.4.9-1.6.

## **New Features and Enhancements**

This AlliedWare Plus maintenance version includes the following enhancements:

<span id="page-7-0"></span>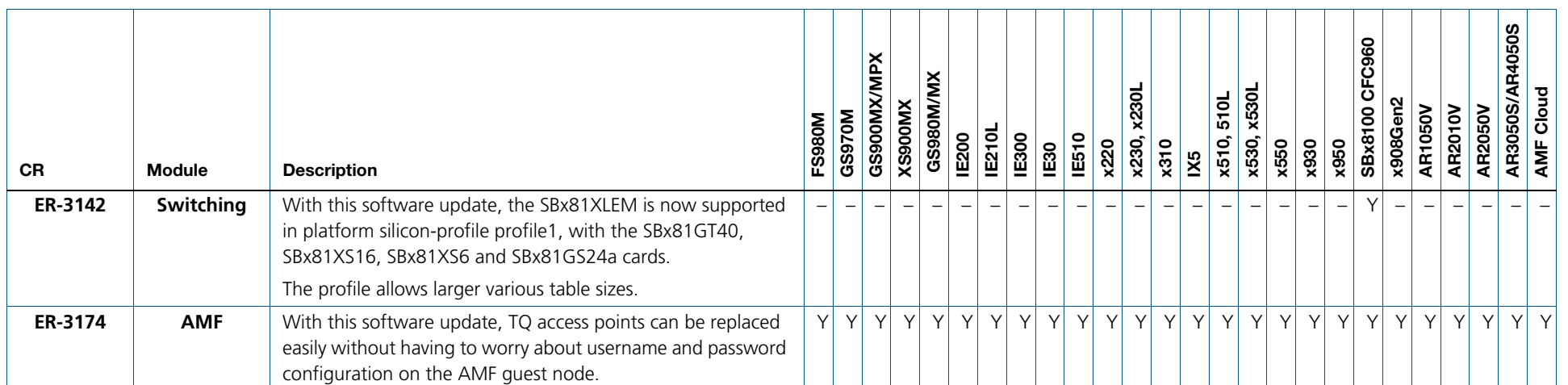

## **Issues Resolved in Version 5.4.9-1.7**

This AlliedWare Plus maintenance version includes the following resolved issues ordered by feature:

<span id="page-8-0"></span>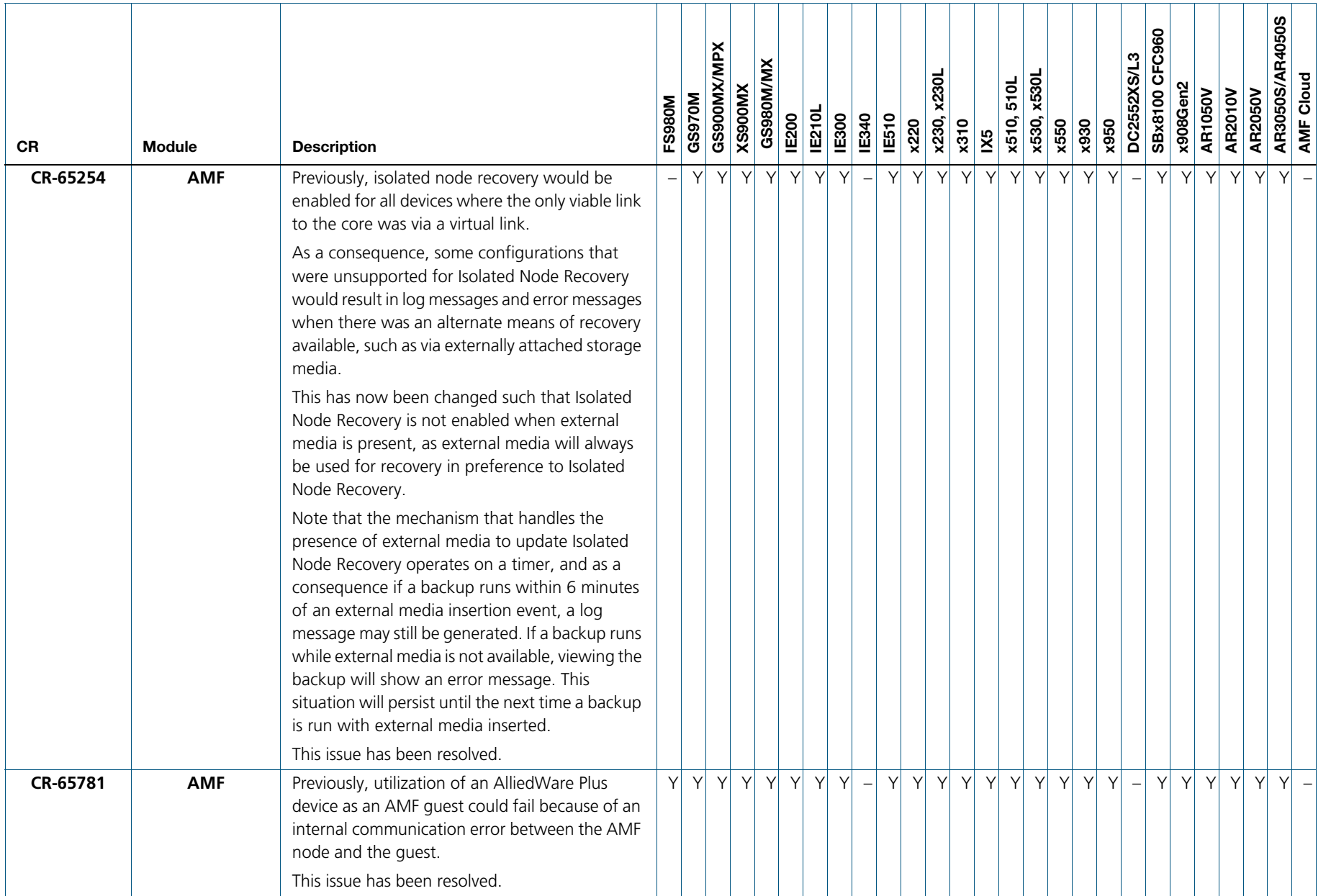

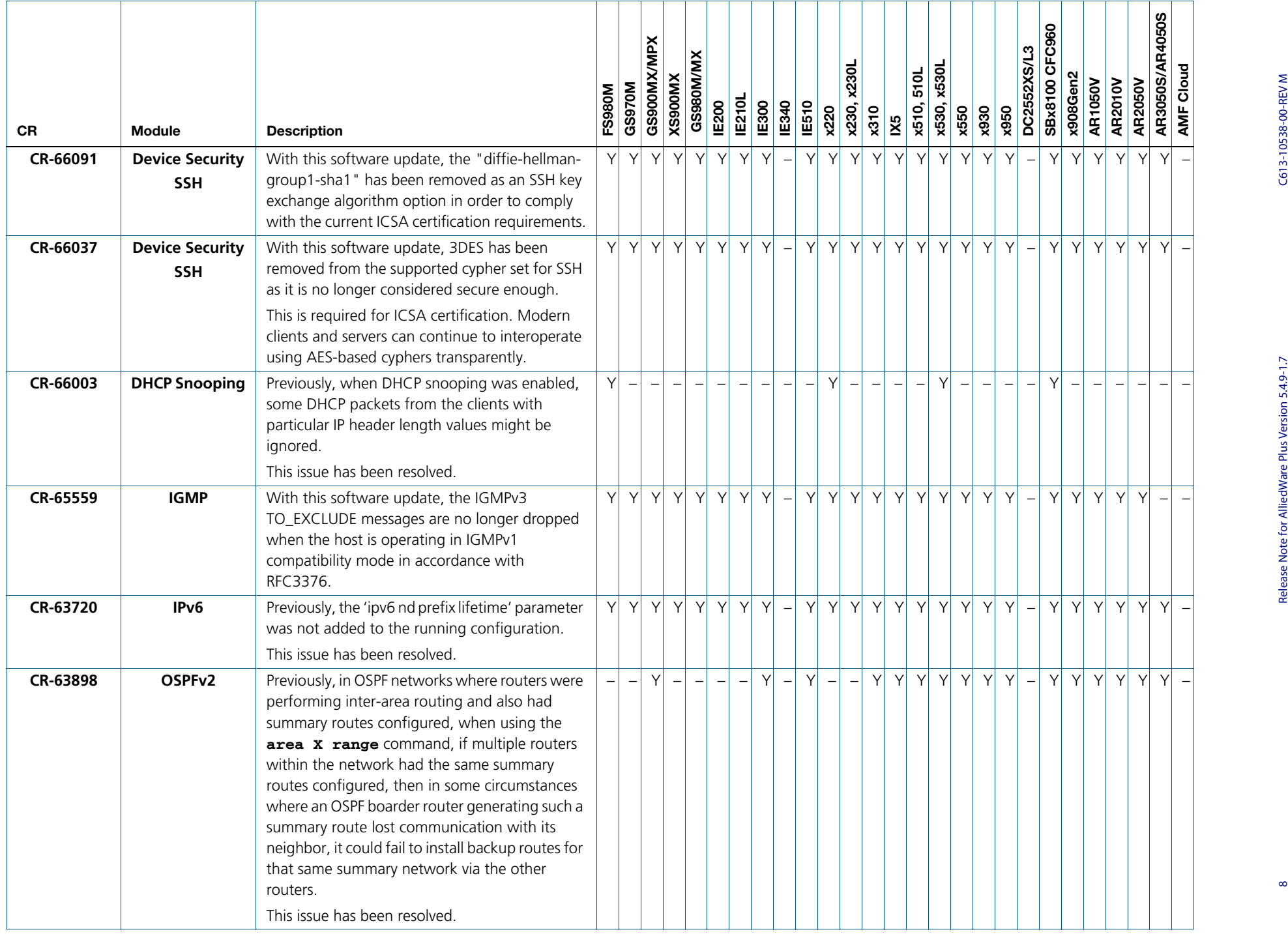

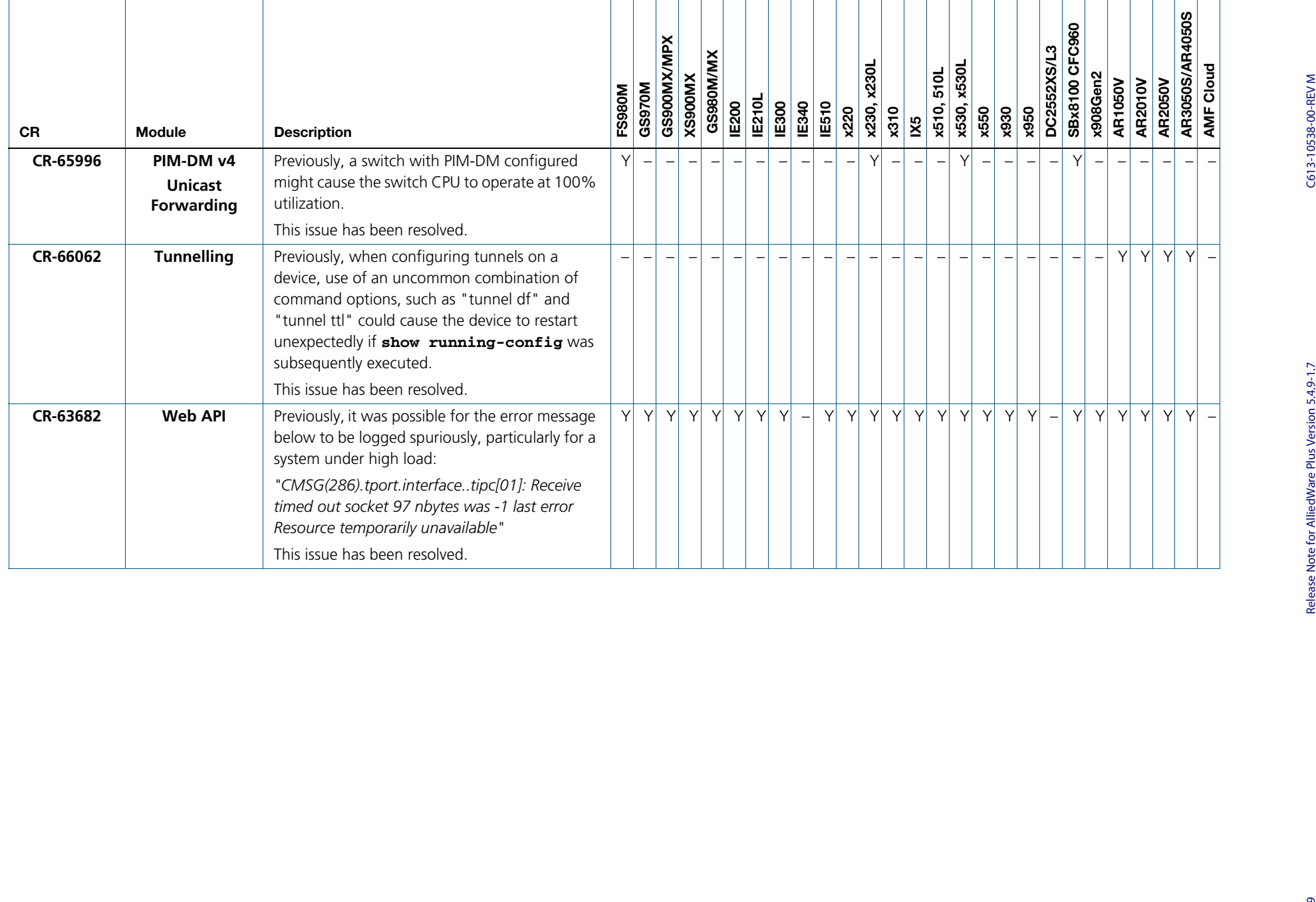

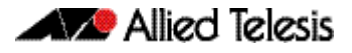

## <span id="page-11-0"></span>**What's New in Version 5.4.9-1.6**

Product families supported by this version:

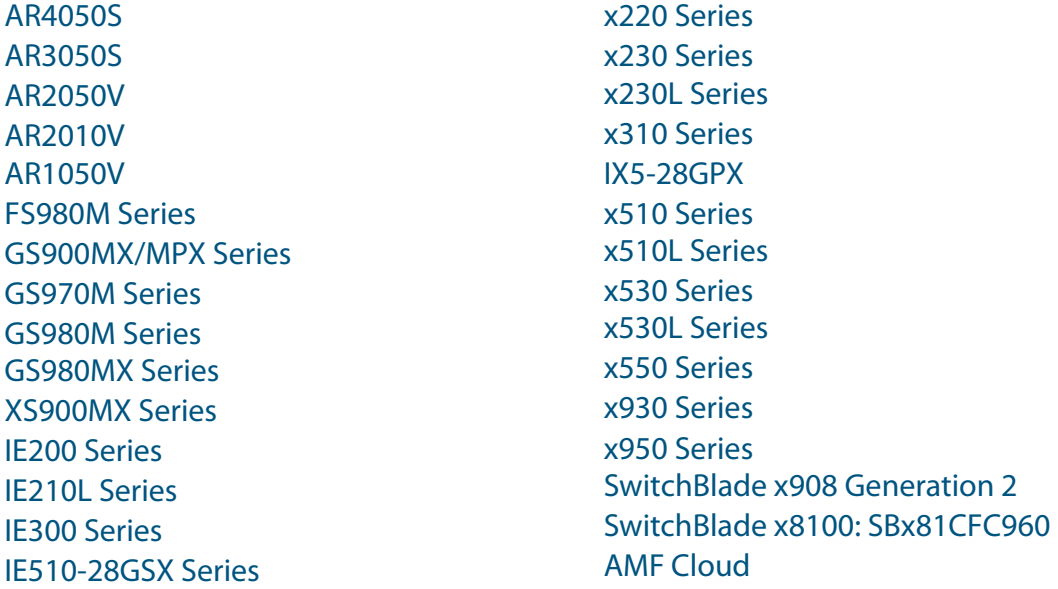

## <span id="page-11-1"></span>**Introduction**

This release note describes the new features in AlliedWare Plus software version 5.4.9-1.6.

Software file details for this version are listed in [Table 1](#page-12-0) on the next page. You can obtain the software files from the [Software Download area of the Allied Telesis website.](http://www.alliedtelesis.com/services-and-support/support/software) Log in using your assigned email address and password.

For instructions on how to upgrade to this version, see "Installing this Software Version" on [page 60.](#page-61-1)

For instructions on how to update the web-based GUI, see ["Installing and Accessing the Web](#page-63-1)[based Device GUI" on page 62](#page-63-1). The GUI offers easy visual monitoring and configuration of your device.

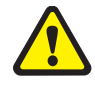

**Caution**: Software version 5.4.9-1.x requires a release license for the SBx908 GEN2 and SBx8100 switches. If you are using either of these switches, make sure that each switch has a 5.4.9 license certificate before you upgrade.

If an SBx908 GEN2 or SBx8100 switch already has a version 5.4.9 license installed, that license also covers all later 5.4.9 versions. Such switches do not need a new license before upgrading to this version.

Contact your authorized Allied Telesis support center to obtain a license. For details, see:

- ["Licensing this Version on an SBx908 GEN2 Switch" on page 56](#page-57-1) and
- ["Licensing this Version on an SBx8100 Series CFC960 Control Card" on page 58](#page-59-1).

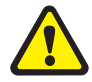

**Caution:** Using a software version file for the wrong device may cause unpredictable results, including disruption to the network.

Information in this release note is subject to change without notice and does not represent a commitment on the part of Allied Telesis, Inc. While every effort has been made to ensure that the information contained within this document and the features and changes described are accurate, Allied Telesis, Inc. can not accept any type of liability for errors in, or omissions arising from, the use of this information.

The following table lists model names and software files for this version:

<span id="page-12-0"></span>Table 1: Models and software file names

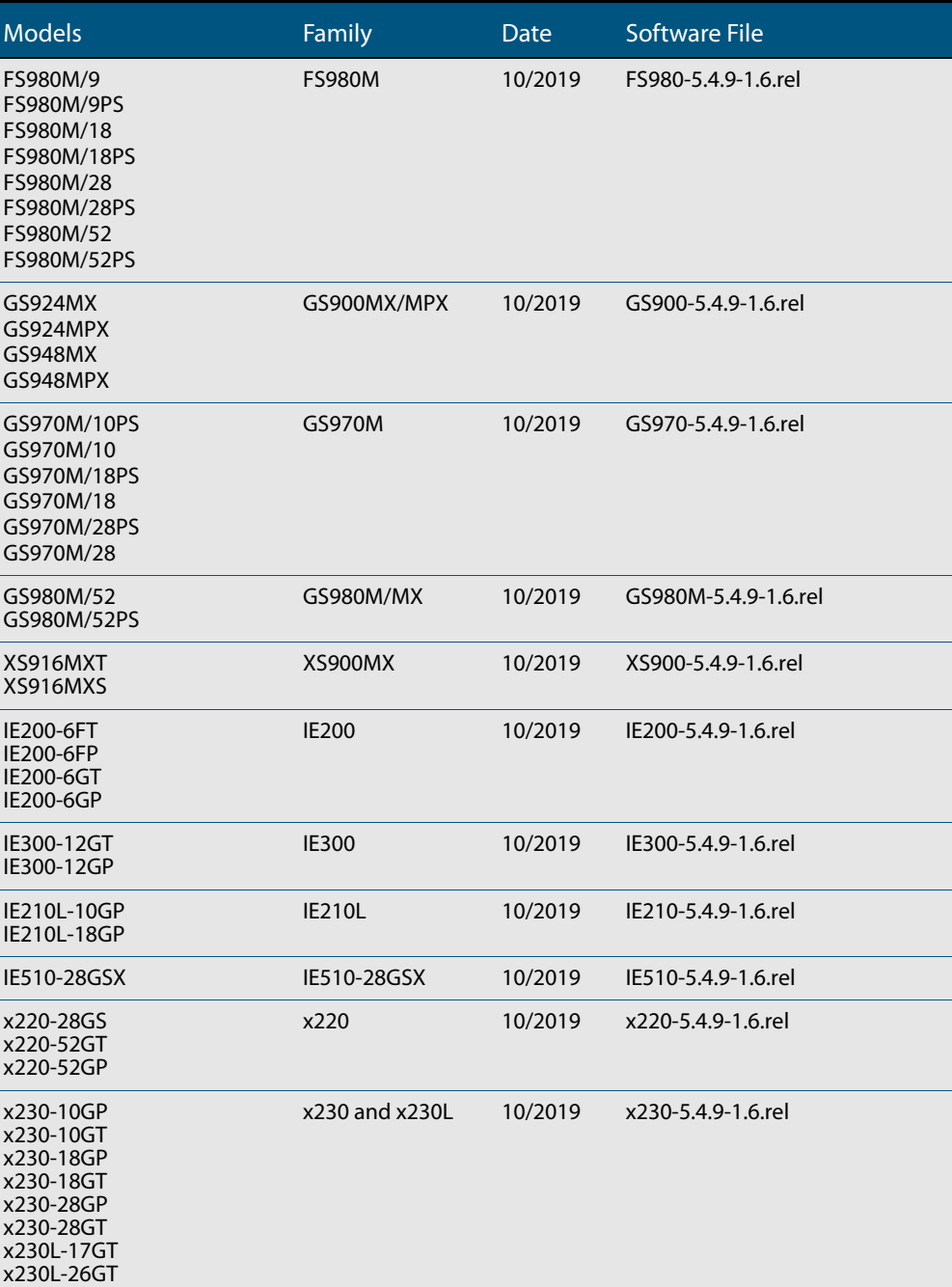

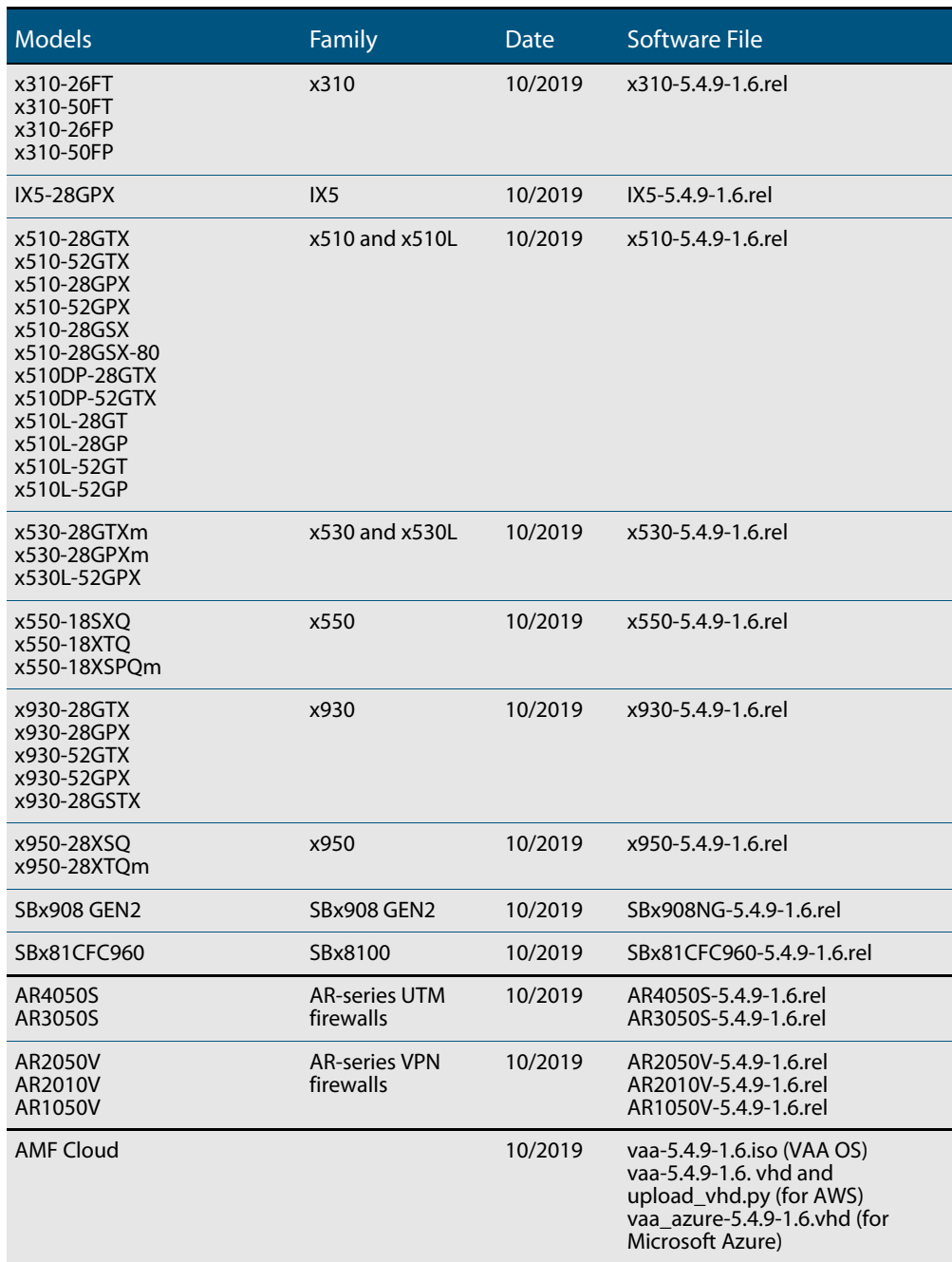

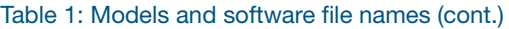

### ISSU (In-Service Software Upgrade) on SBx8100 with CFC960

Please note, the 5.4.9-1.6 software version is ISSU incompatible with software version 5.4.9-1.5.

## **New Features and Enhancements**

This AlliedWare Plus maintenance version includes the following enhancement:

<span id="page-14-0"></span>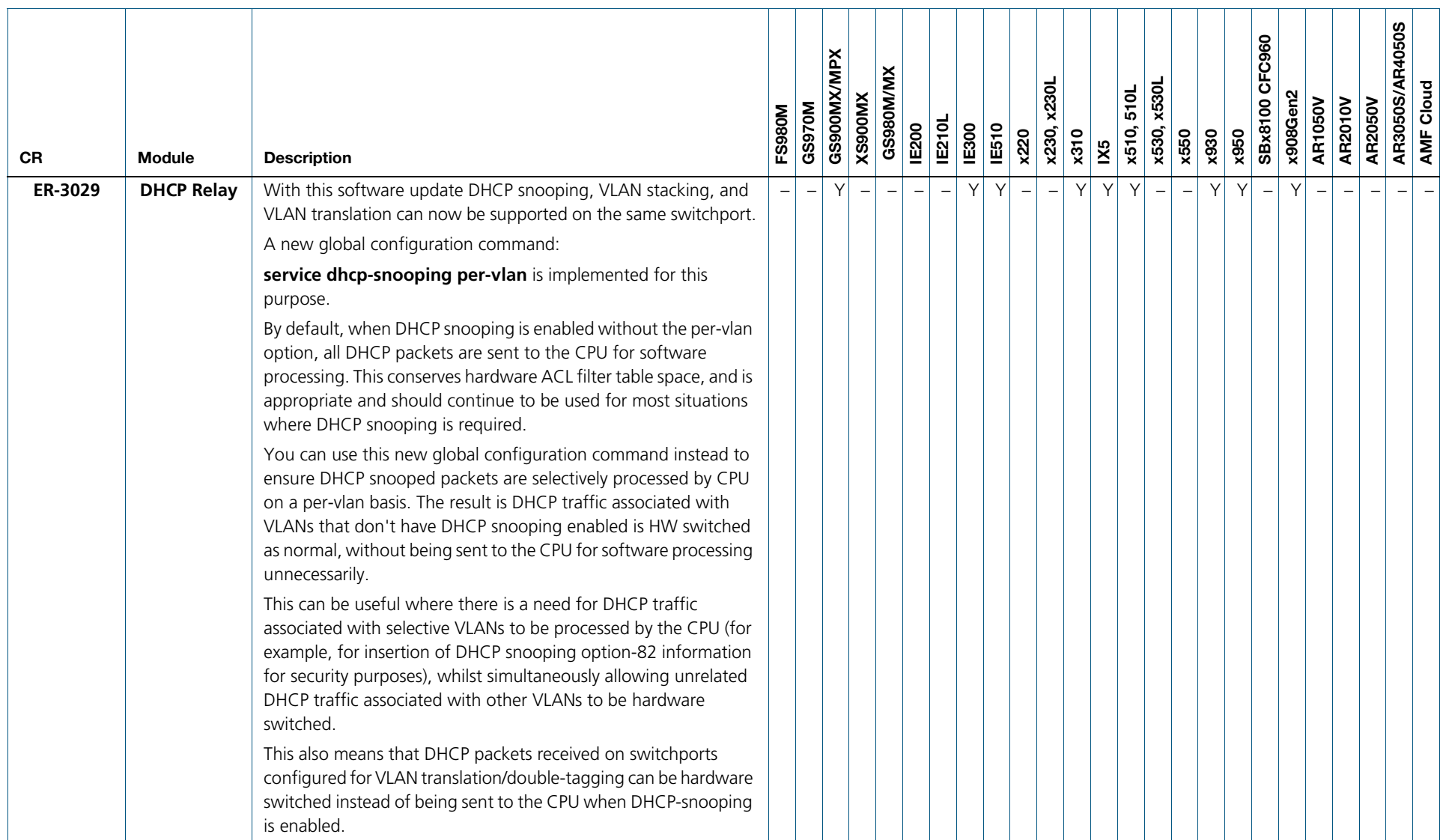

C613-10538-00-REV M

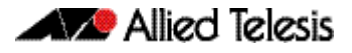

## <span id="page-15-0"></span>**What's New in Version 5.4.9-1.5**

Product families supported by this version:

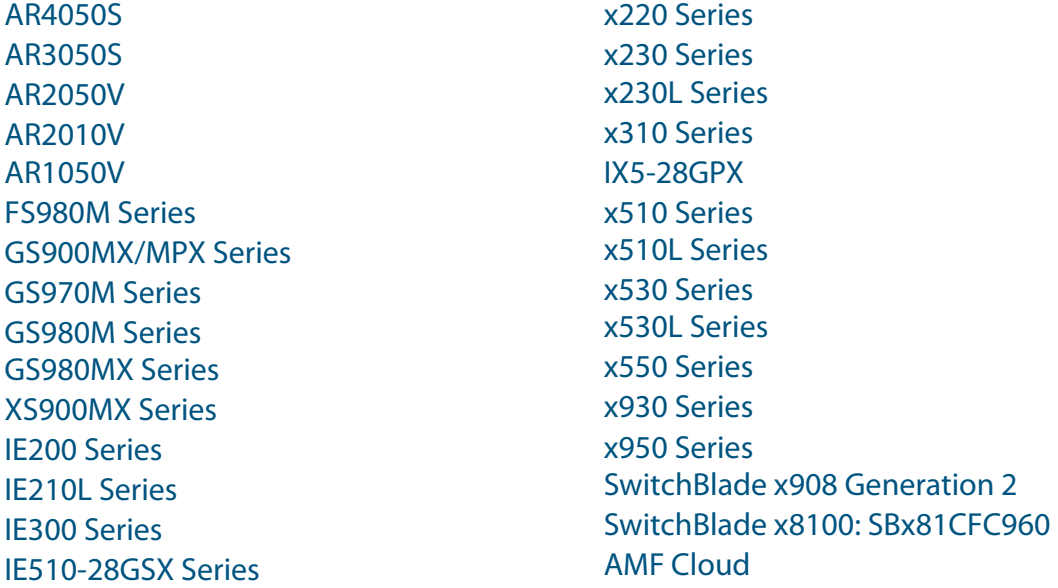

## <span id="page-15-1"></span>**Introduction**

This release note describes the new features in AlliedWare Plus software version 5.4.9-1.5.

Software file details for this version are listed in [Table 1](#page-16-0) on the next page. You can obtain the software files from the [Software Download area of the Allied Telesis website.](http://www.alliedtelesis.com/services-and-support/support/software) Log in using your assigned email address and password.

For instructions on how to upgrade to this version, see "Installing this Software Version" on [page 60.](#page-61-1)

For instructions on how to update the web-based GUI, see ["Installing and Accessing the Web](#page-63-1)[based Device GUI" on page 62](#page-63-1). The GUI offers easy visual monitoring and configuration of your device.

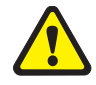

**Caution**: Software version 5.4.9-1.x requires a release license for the SBx908 GEN2 and SBx8100 switches. If you are using either of these switches, make sure that each switch has a 5.4.9 license certificate before you upgrade.

If an SBx908 GEN2 or SBx8100 switch already has a version 5.4.9 license installed, that license also covers all later 5.4.9 versions. Such switches do not need a new license before upgrading to this version.

Contact your authorized Allied Telesis support center to obtain a license. For details, see:

- ["Licensing this Version on an SBx908 GEN2 Switch" on page 56](#page-57-1) and
- ["Licensing this Version on an SBx8100 Series CFC960 Control Card" on page 58](#page-59-1).

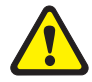

**Caution:** Using a software version file for the wrong device may cause unpredictable results, including disruption to the network.

Information in this release note is subject to change without notice and does not represent a commitment on the part of Allied Telesis, Inc. While every effort has been made to ensure that the information contained within this document and the features and changes described are accurate, Allied Telesis, Inc. can not accept any type of liability for errors in, or omissions arising from, the use of this information.

The following table lists model names and software files for this version:

<span id="page-16-0"></span>Table 1: Models and software file names

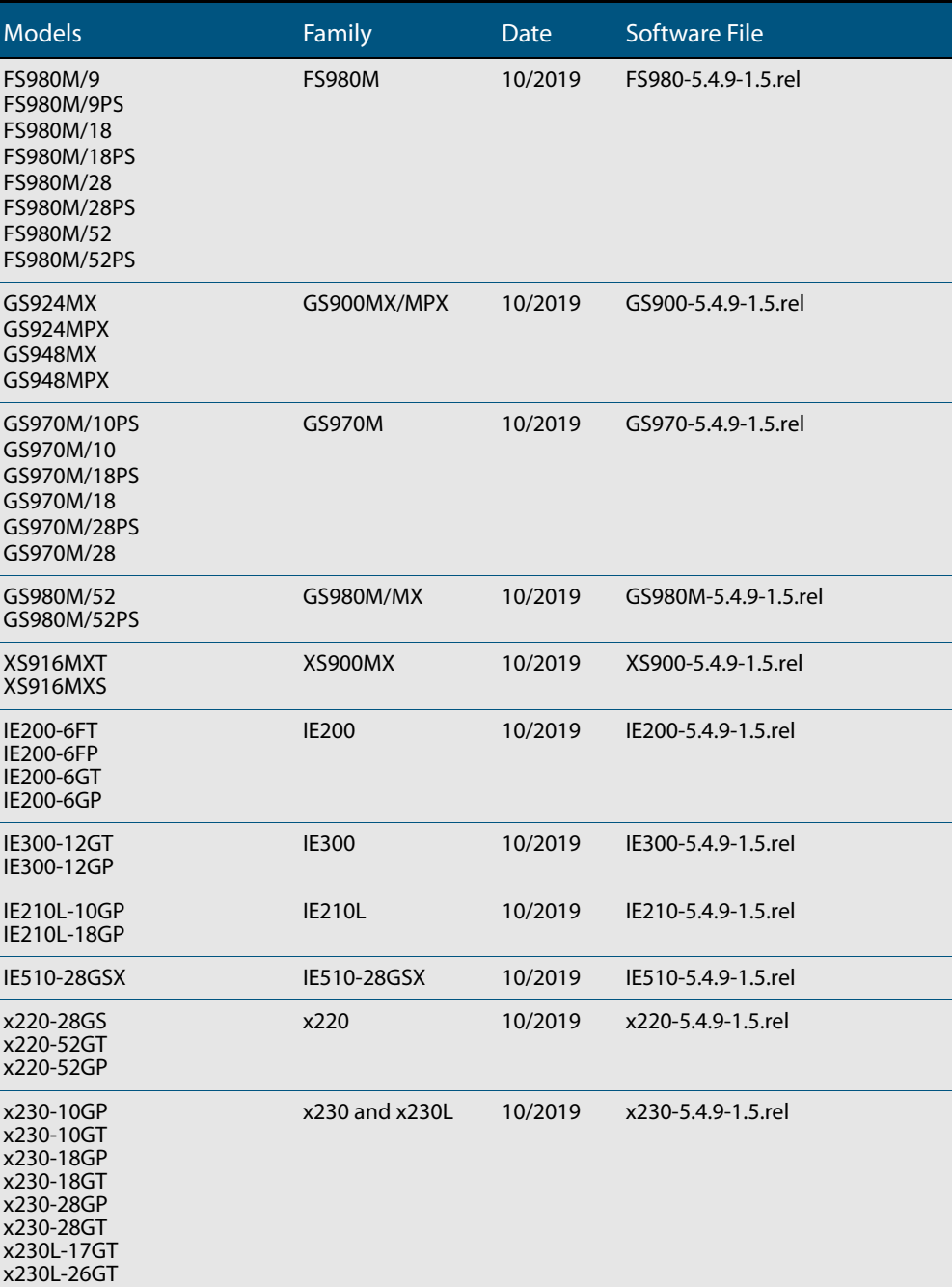

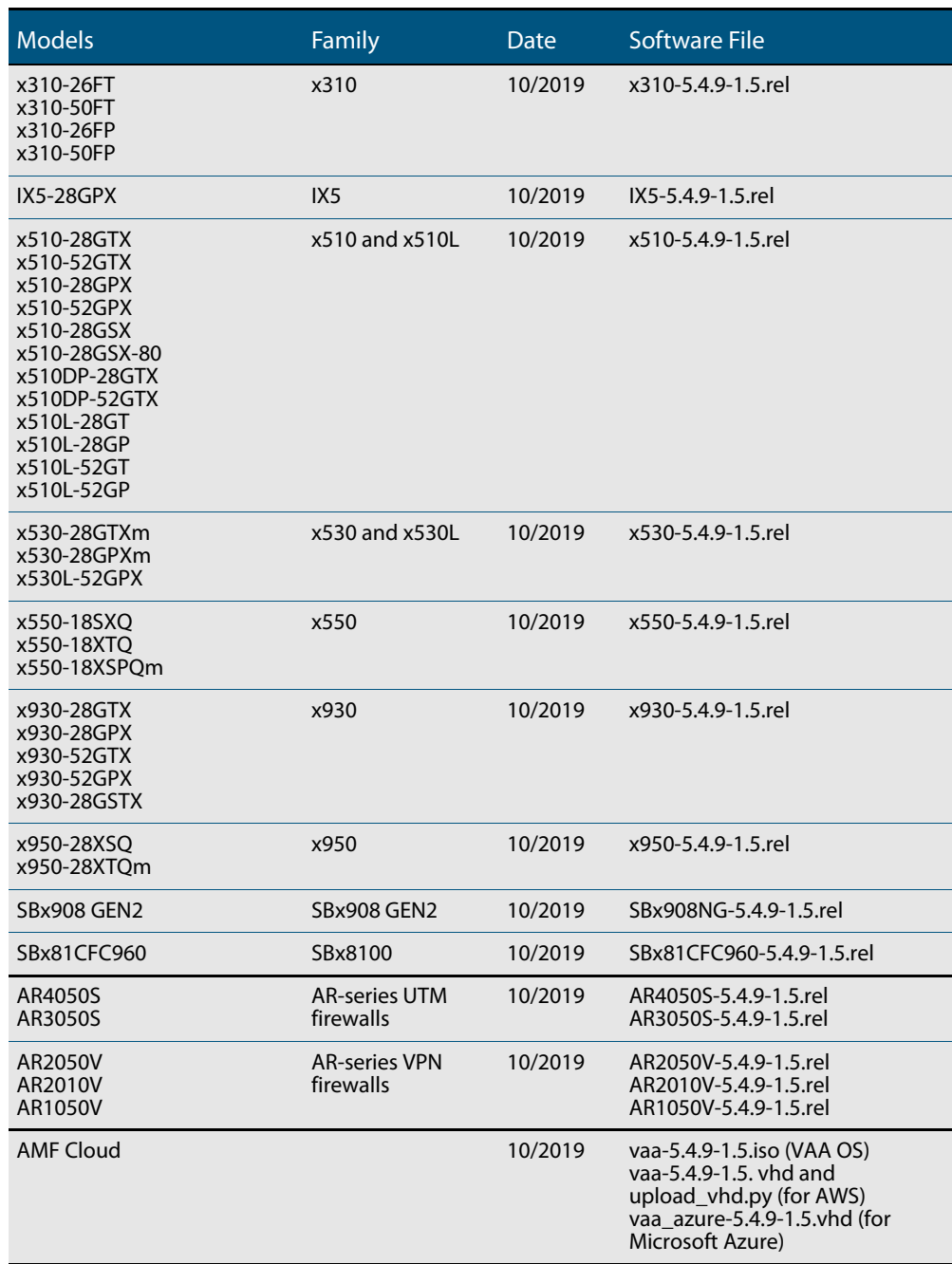

Table 1: Models and software file names (cont.)

## **Issues Resolved in Version 5.4.9-1.5**

This AlliedWare Plus maintenance version includes the following resolved issues ordered by feature:-

<span id="page-18-0"></span>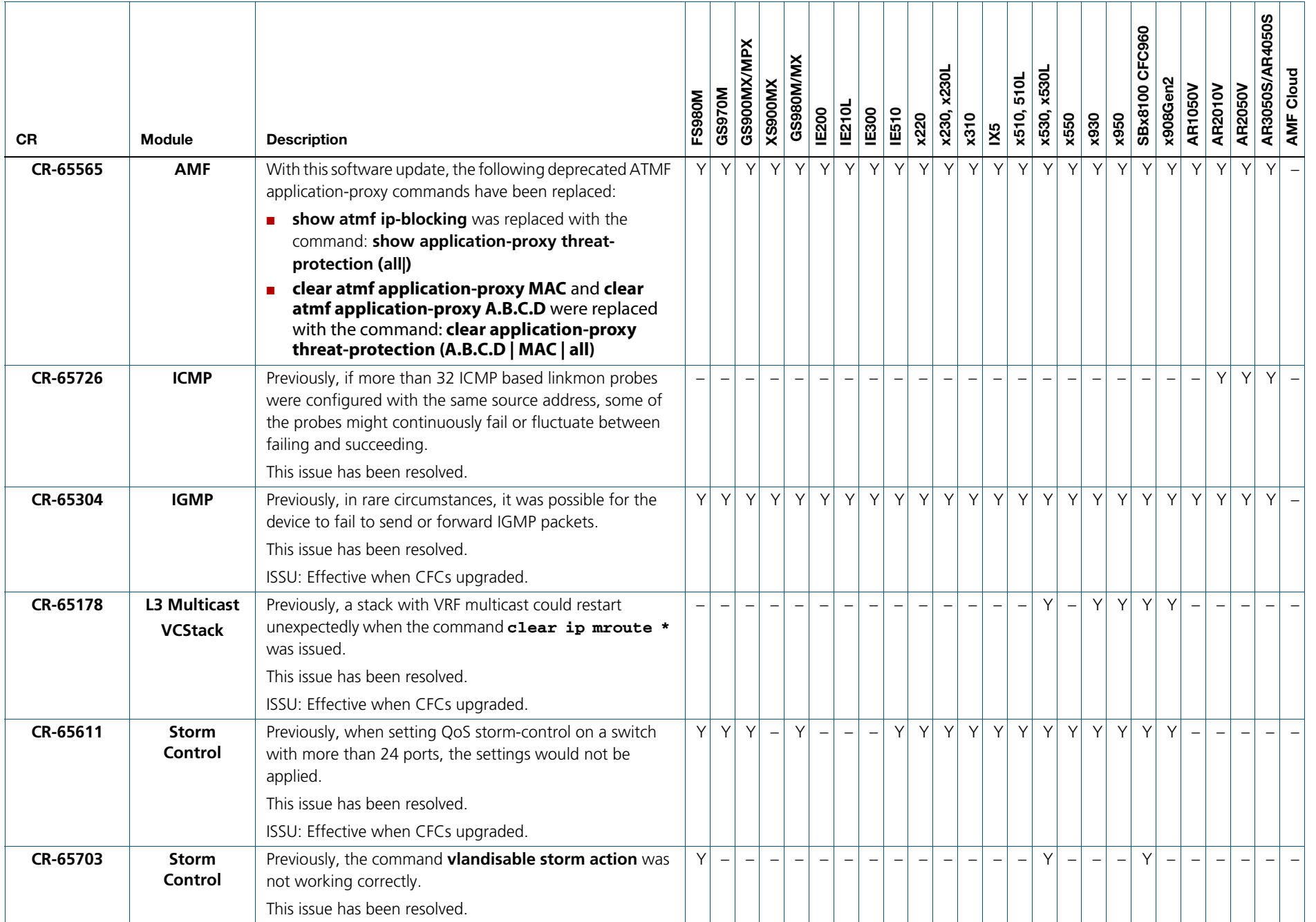

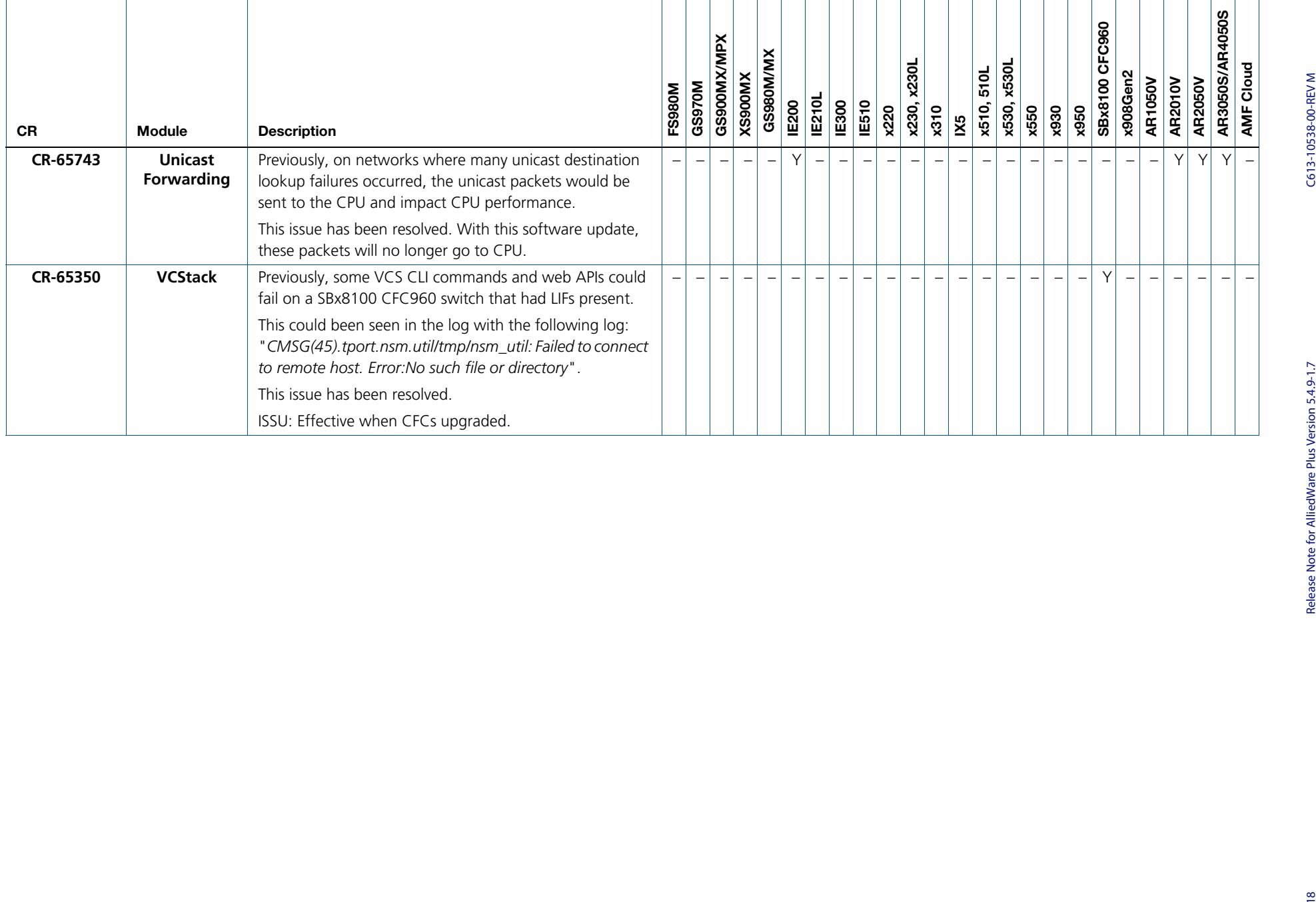

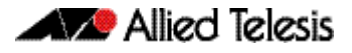

## <span id="page-20-0"></span>**What's New in Version 5.4.9-1.4**

Product families supported by this version:

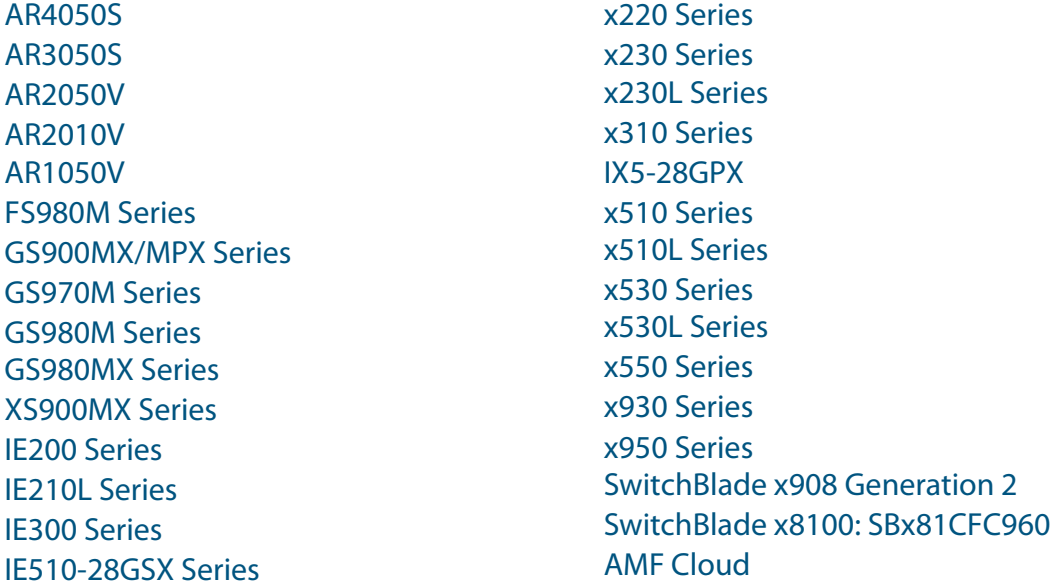

## <span id="page-20-1"></span>**Introduction**

This release note describes the new features in AlliedWare Plus software version 5.4.9-1.4.

Software file details for this version are listed in [Table 1](#page-21-0) on the next page. You can obtain the software files from the [Software Download area of the Allied Telesis website.](http://www.alliedtelesis.com/services-and-support/support/software) Log in using your assigned email address and password.

For instructions on how to upgrade to this version, see "Installing this Software Version" on [page 60.](#page-61-1)

For instructions on how to update the web-based GUI, see ["Installing and Accessing the Web](#page-63-1)[based Device GUI" on page 62](#page-63-1). The GUI offers easy visual monitoring and configuration of your device.

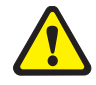

**Caution**: Software version 5.4.9-1.x requires a release license for the SBx908 GEN2 and SBx8100 switches. If you are using either of these switches, make sure that each switch has a 5.4.9 license certificate before you upgrade.

If an SBx908 GEN2 or SBx8100 switch already has a version 5.4.9 license installed, that license also covers all later 5.4.9 versions. Such switches do not need a new license before upgrading to this version.

Contact your authorized Allied Telesis support center to obtain a license. For details, see:

- ["Licensing this Version on an SBx908 GEN2 Switch" on page 56](#page-57-1) and
- ["Licensing this Version on an SBx8100 Series CFC960 Control Card" on page 58](#page-59-1).

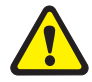

**Caution:** Using a software version file for the wrong device may cause unpredictable results, including disruption to the network.

Information in this release note is subject to change without notice and does not represent a commitment on the part of Allied Telesis, Inc. While every effort has been made to ensure that the information contained within this document and the features and changes described are accurate, Allied Telesis, Inc. can not accept any type of liability for errors in, or omissions arising from, the use of this information.

The following table lists model names and software files for this version:

<span id="page-21-0"></span>Table 1: Models and software file names

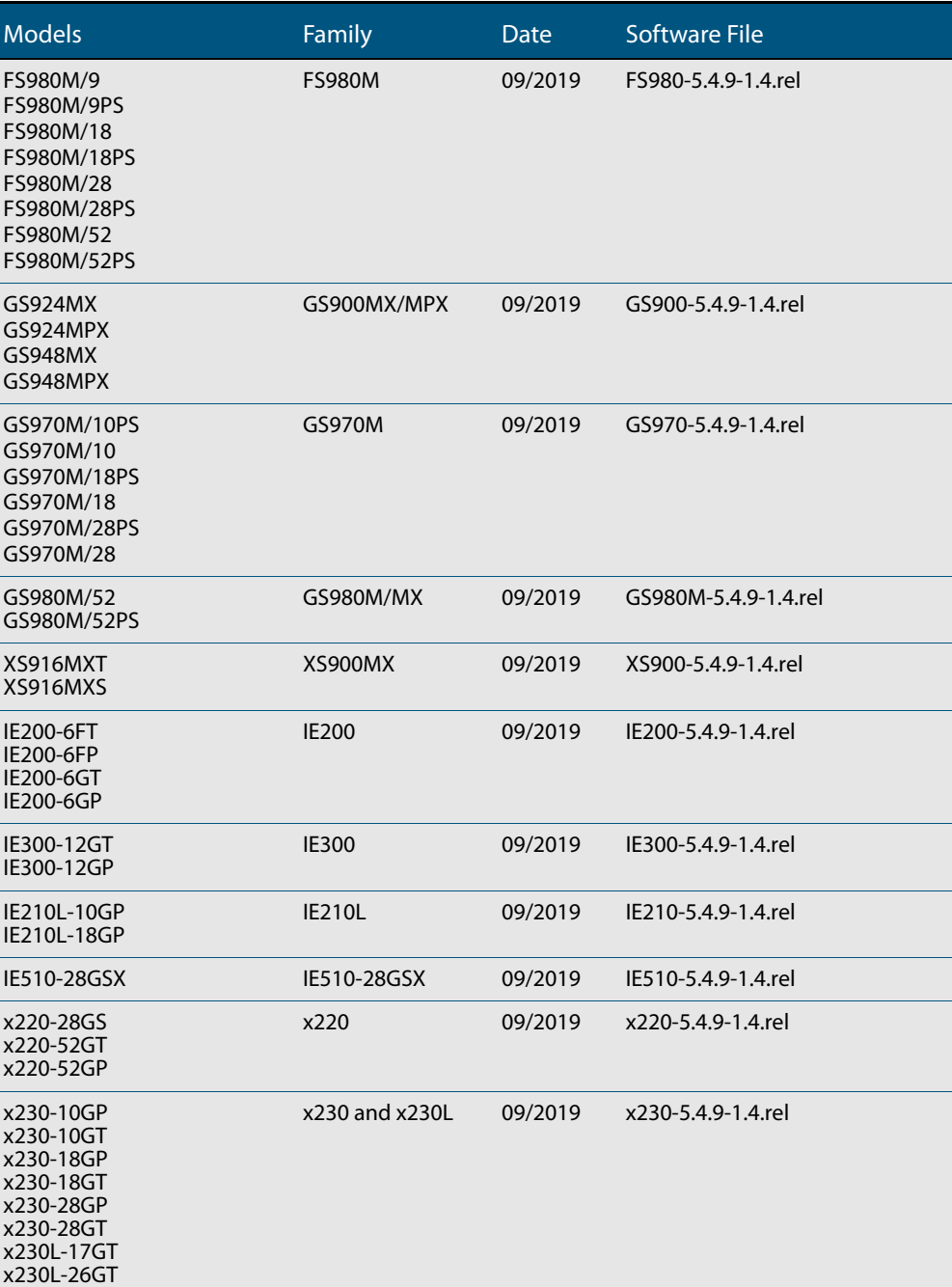

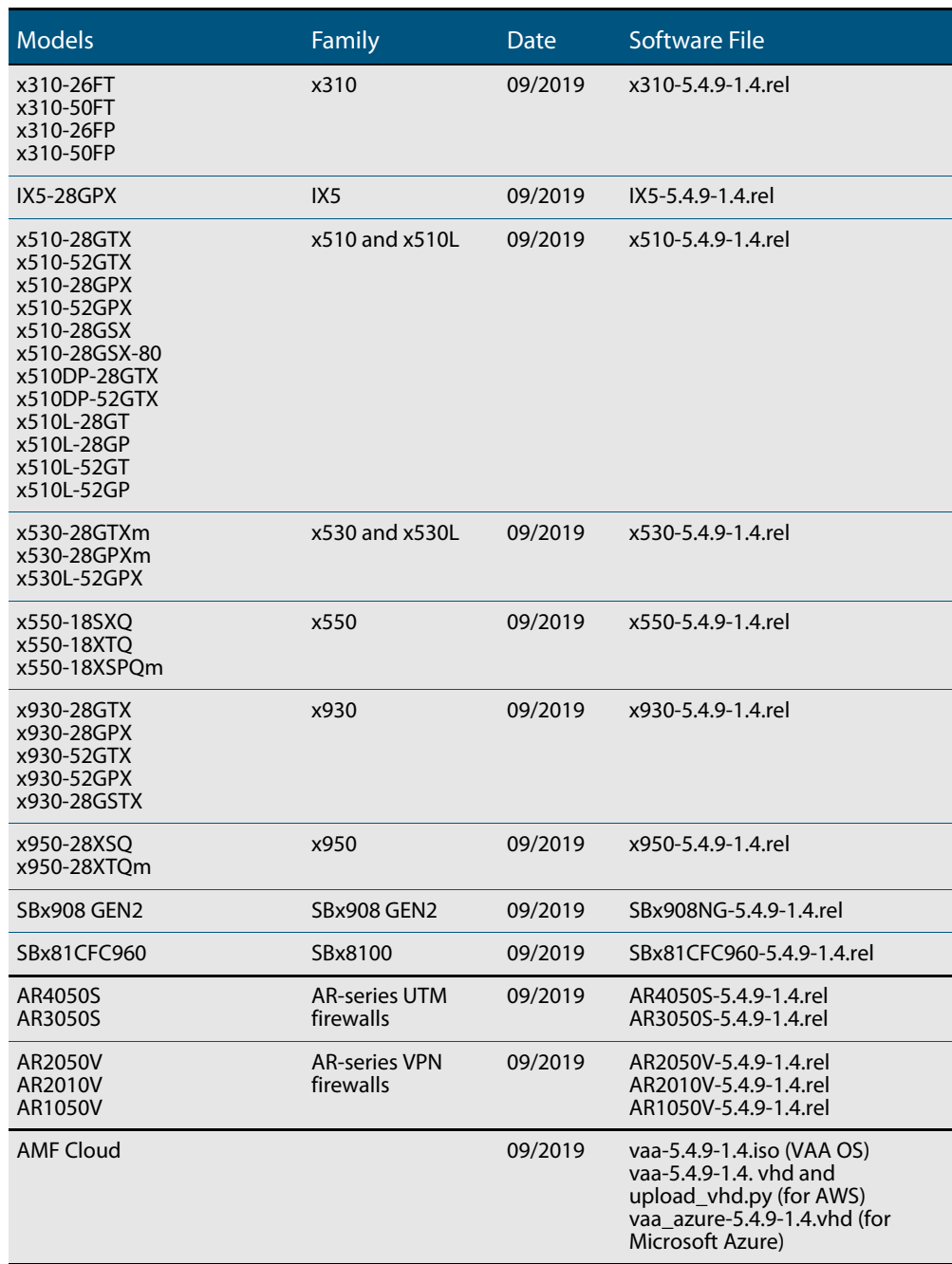

Table 1: Models and software file names (cont.)

## **Issues Resolved in Version 5.4.9-1.4**

This AlliedWare Plus maintenance version includes the following resolved issues ordered by feature:-

<span id="page-23-0"></span>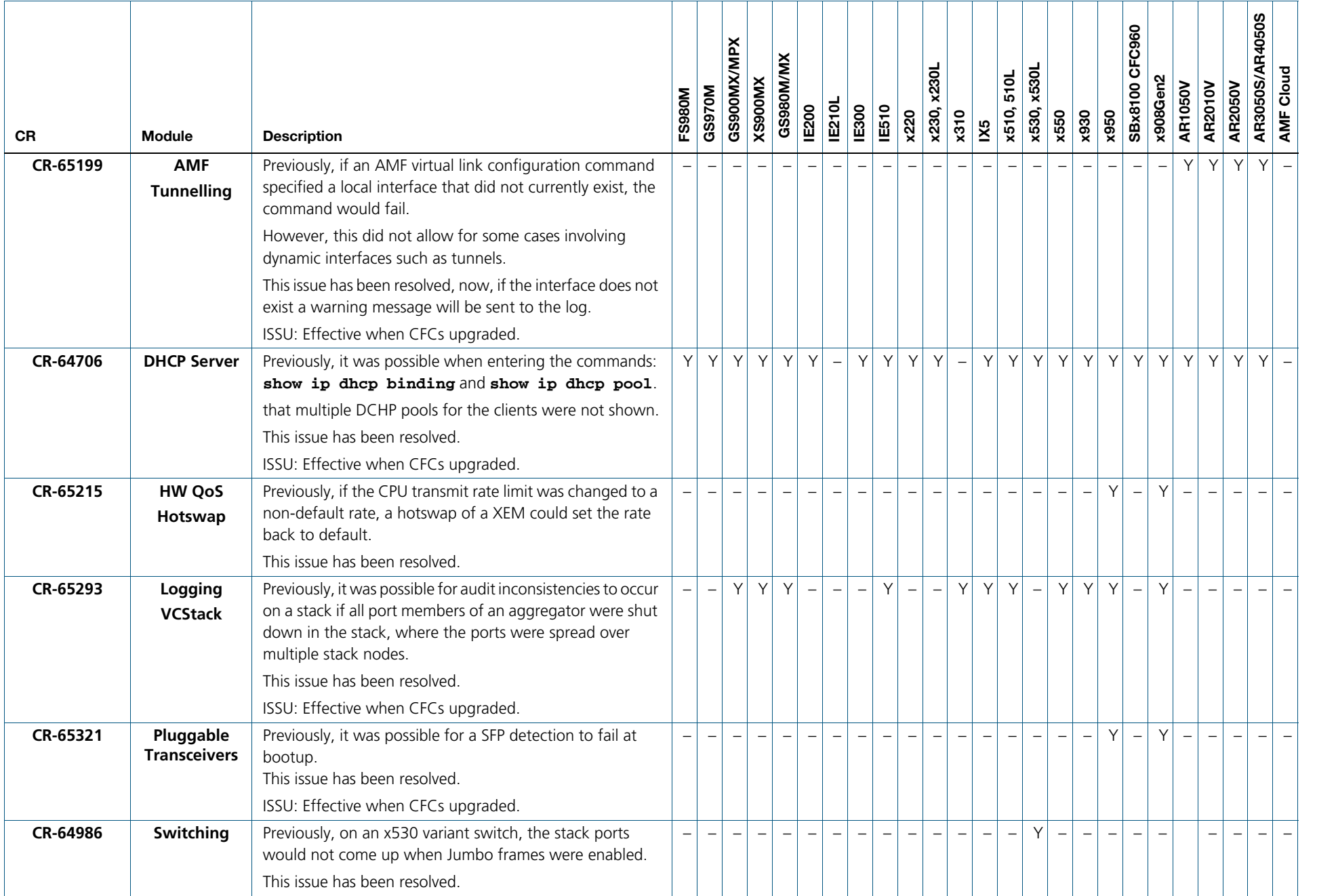

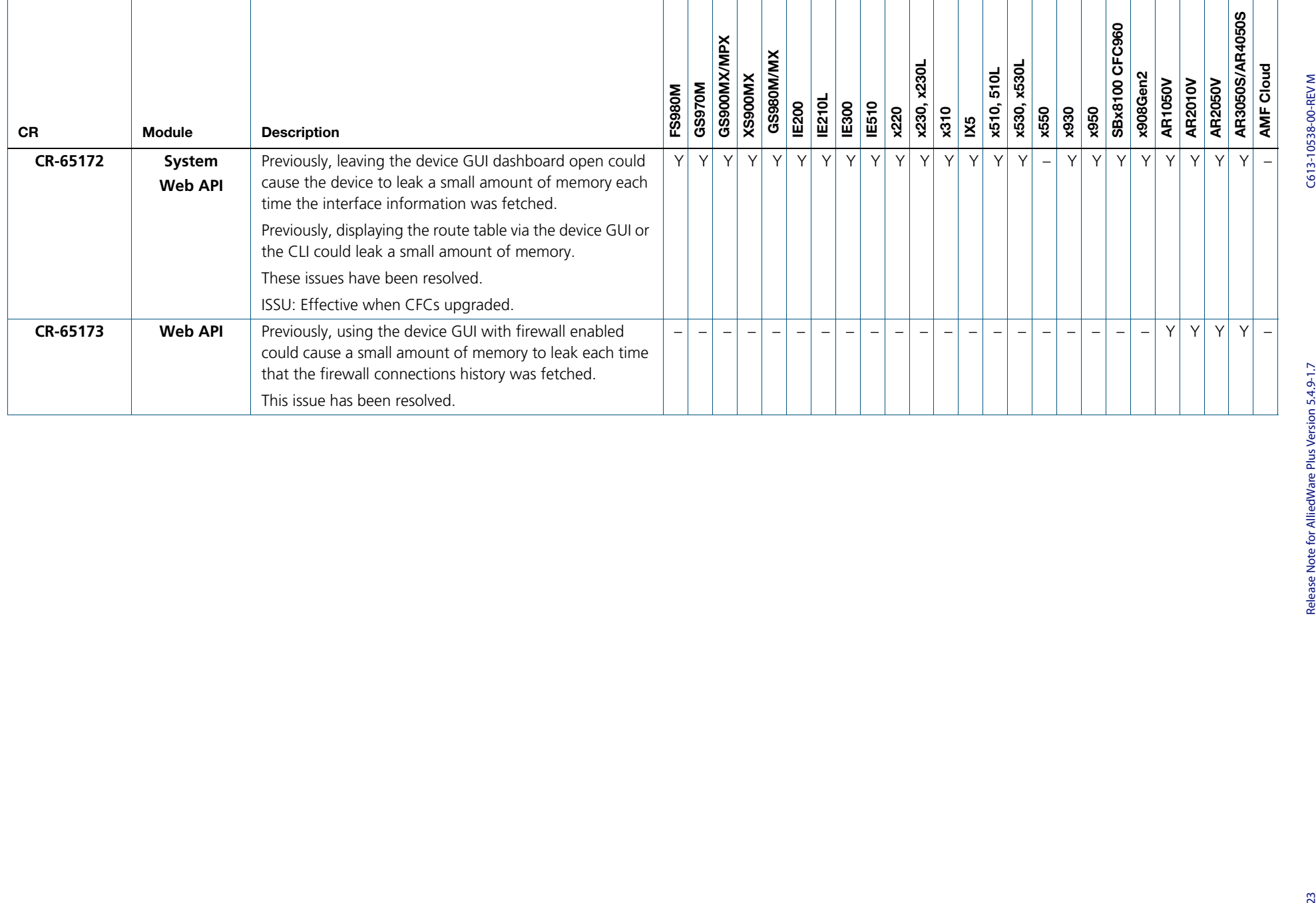

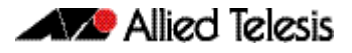

## <span id="page-25-0"></span>**What's New in Version 5.4.9-1.3**

Product families supported by this version:

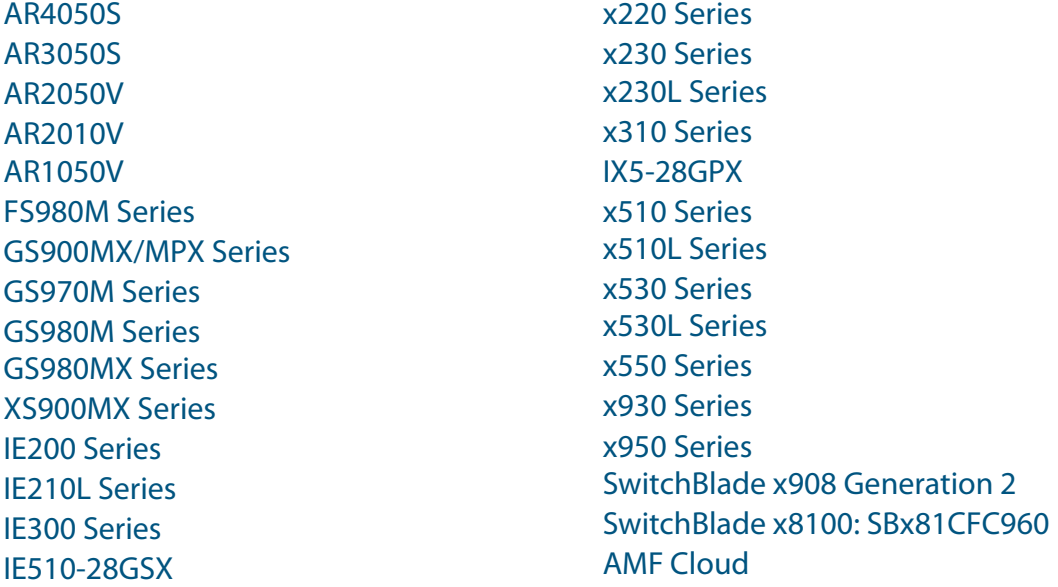

## <span id="page-25-1"></span>**Introduction**

This release note describes the new features in AlliedWare Plus software version 5.4.9-1.3.

Software file details for this version are listed in [Table 1](#page-26-0) on the next page. You can obtain the software files from the [Software Download area of the Allied Telesis website.](http://www.alliedtelesis.com/services-and-support/support/software) Log in using your assigned email address and password.

For instructions on how to upgrade to this version, see "Installing this Software Version" on [page 60.](#page-61-1)

For instructions on how to update the web-based GUI, see ["Installing and Accessing the Web](#page-63-1)[based Device GUI" on page 62](#page-63-1). The GUI offers easy visual monitoring and configuration of your device.

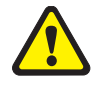

**Caution**: Software version 5.4.9-1.x requires a release license for the SBx908 GEN2 and SBx8100 switches. If you are using either of these switches, make sure that each switch has a 5.4.9 license certificate before you upgrade.

If an SBx908 GEN2 or SBx8100 switch already has a version 5.4.9 license installed, that license also covers all later 5.4.9 versions. Such switches do not need a new license before upgrading to this version.

Contact your authorized Allied Telesis support center to obtain a license. For details, see:

- ["Licensing this Version on an SBx908 GEN2 Switch" on page 56](#page-57-1) and
- ["Licensing this Version on an SBx8100 Series CFC960 Control Card" on page 58](#page-59-1).

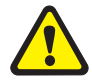

**Caution:** Using a software version file for the wrong device may cause unpredictable results, including disruption to the network.

Information in this release note is subject to change without notice and does not represent a commitment on the part of Allied Telesis, Inc. While every effort has been made to ensure that the information contained within this document and the features and changes described are accurate, Allied Telesis, Inc. can not accept any type of liability for errors in, or omissions arising from, the use of this information.

The following table lists model names and software files for this version:

<span id="page-26-0"></span>Table 1: Models and software file names

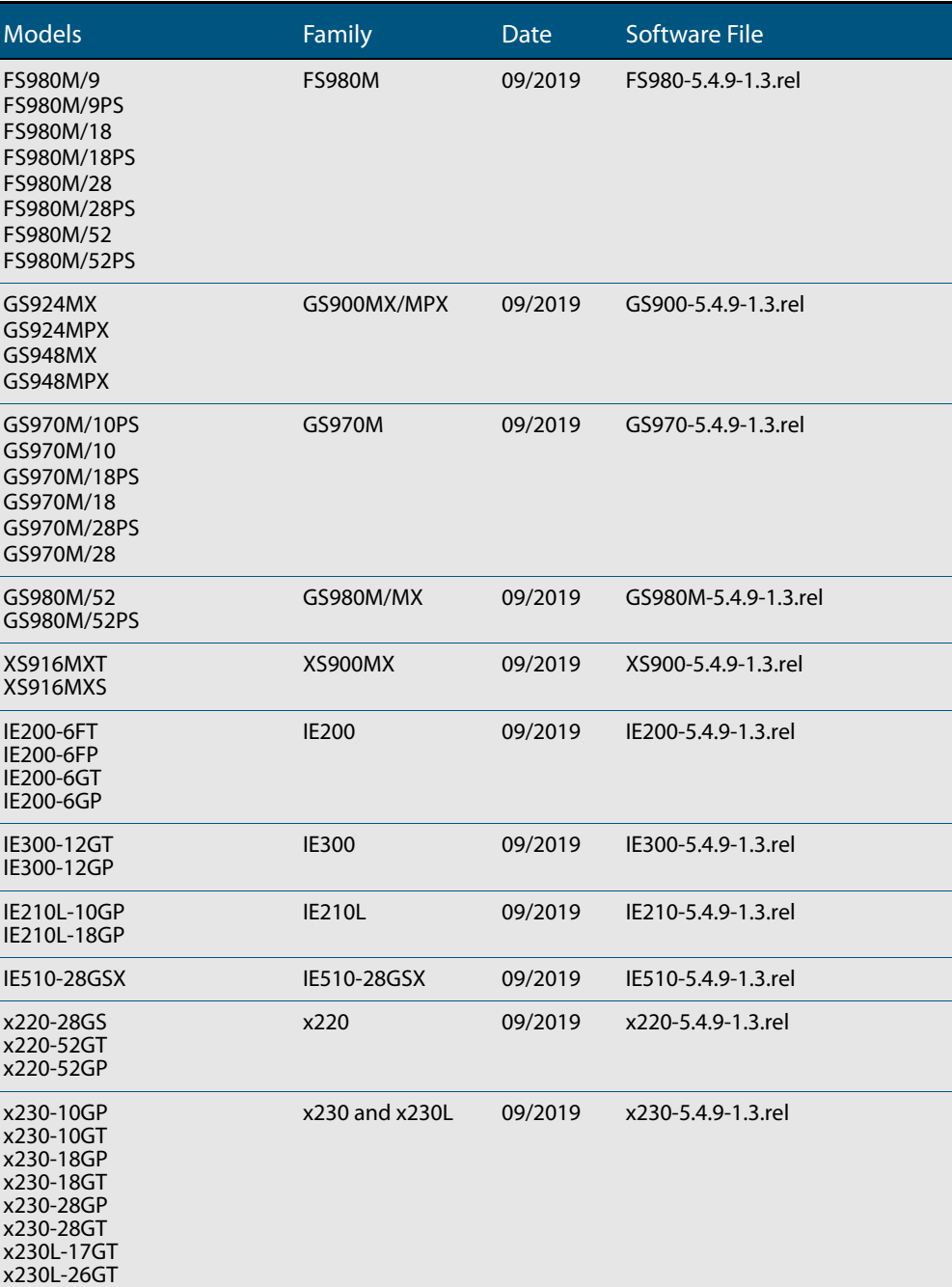

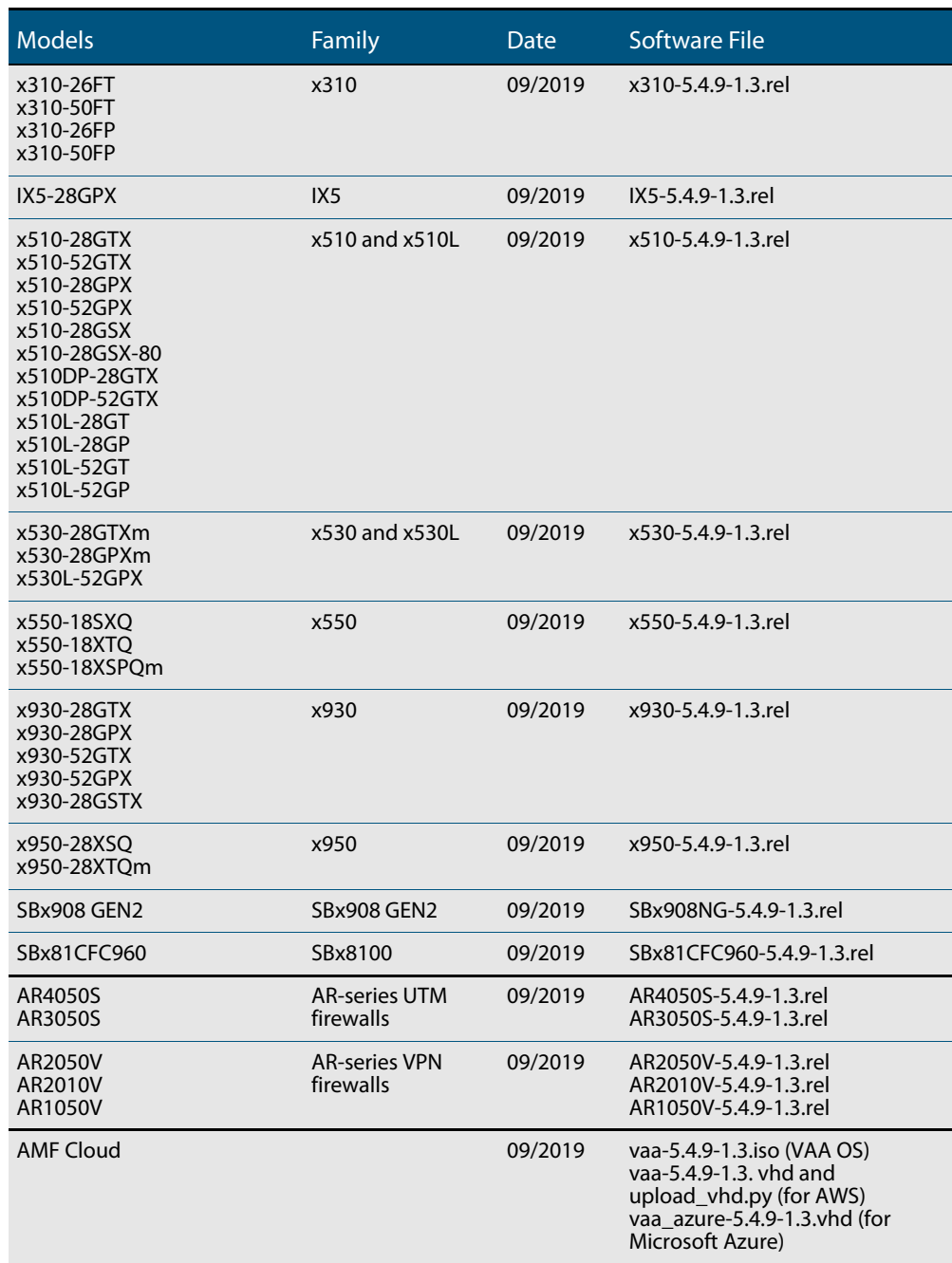

Table 1: Models and software file names (cont.)

## **New Features and Enhancements**

This AlliedWare Plus maintenance version includes the following enhancements:

<span id="page-28-0"></span>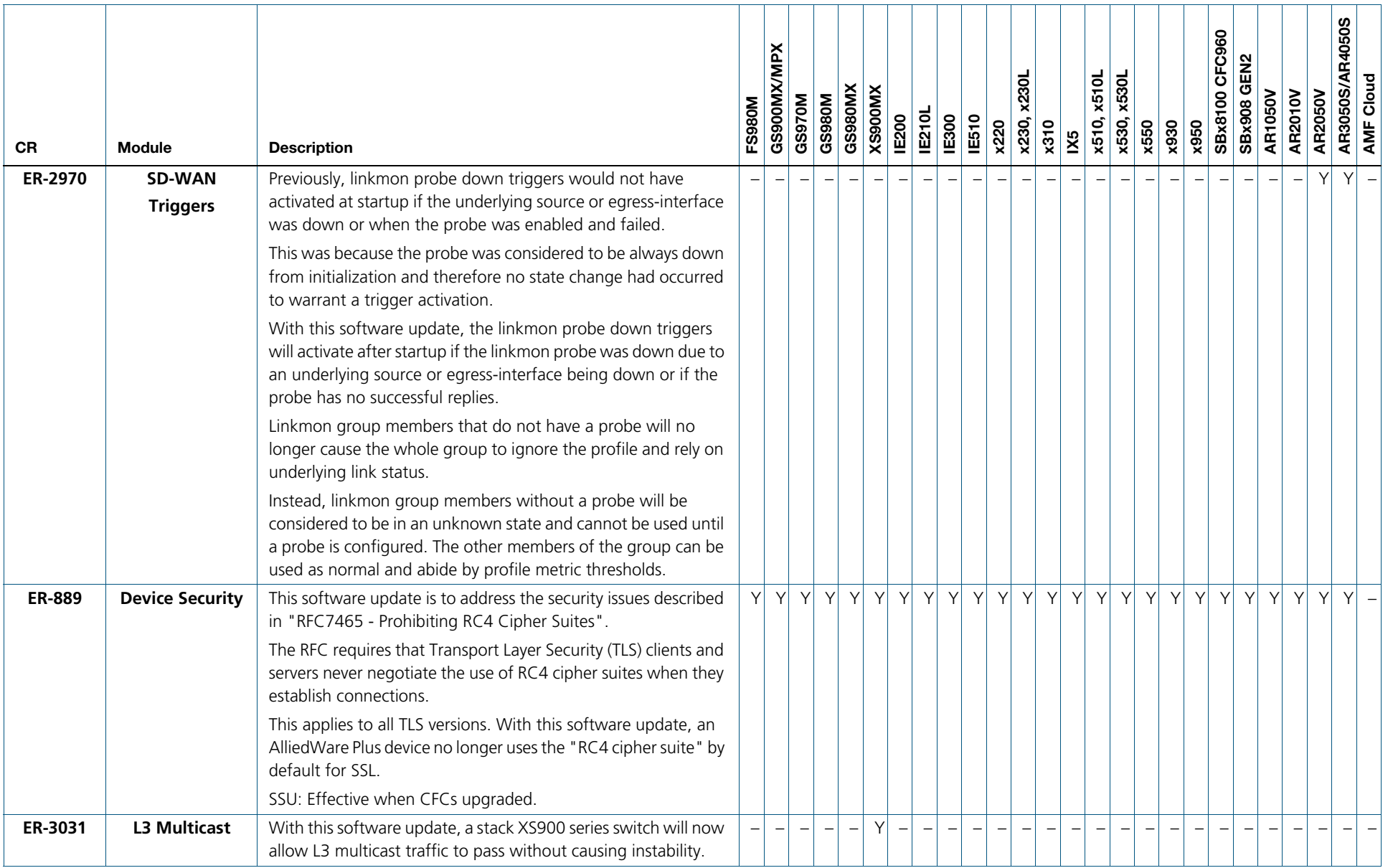

Release Note for AlliedWare Plus Version 5.4.9-1.7

## **Issues Resolved in Version 5.4.9-1.3**

This AlliedWare Plus maintenance version includes the following resolved issues ordered by feature:

<span id="page-29-0"></span>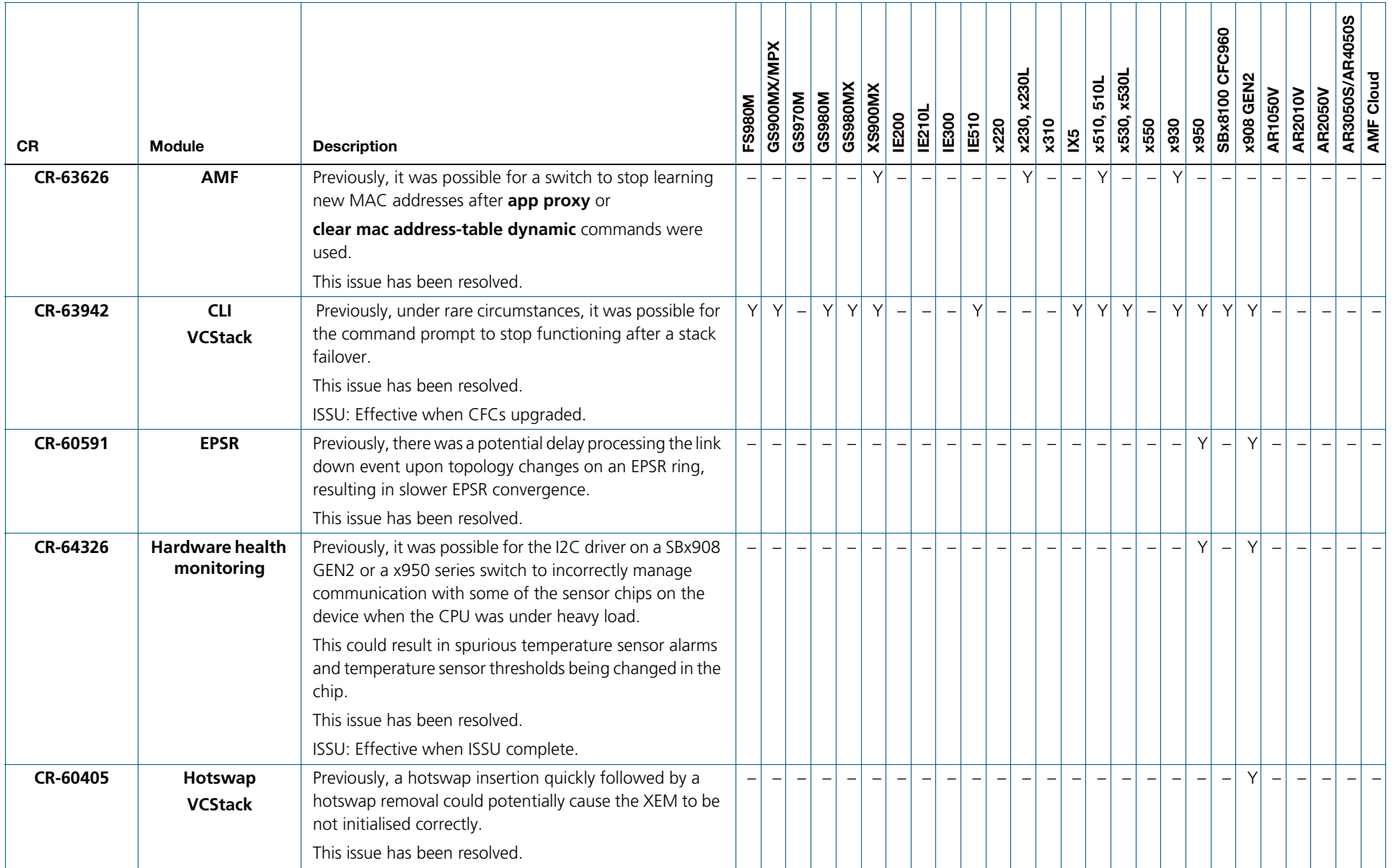

C613-10538-00-REV M

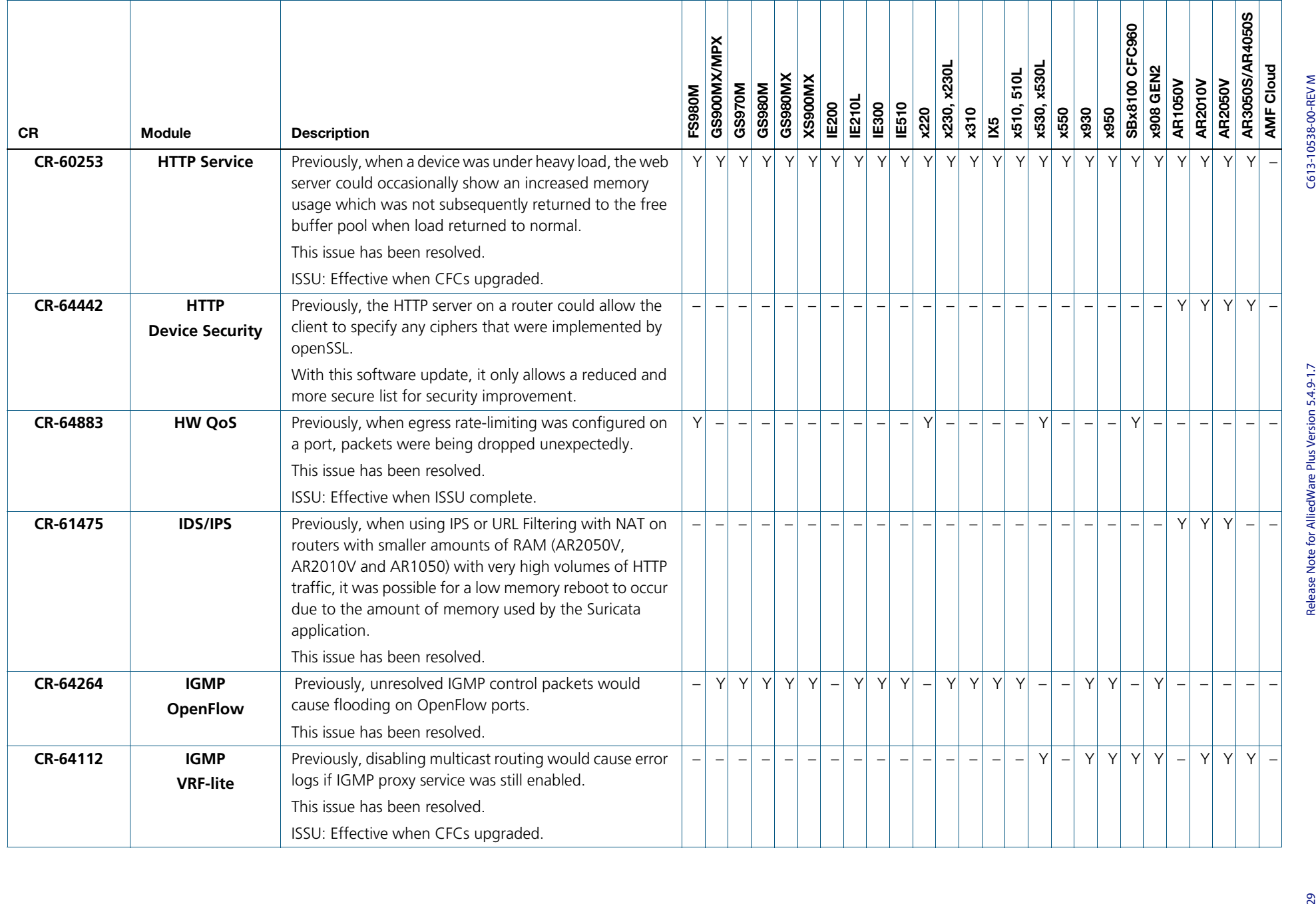

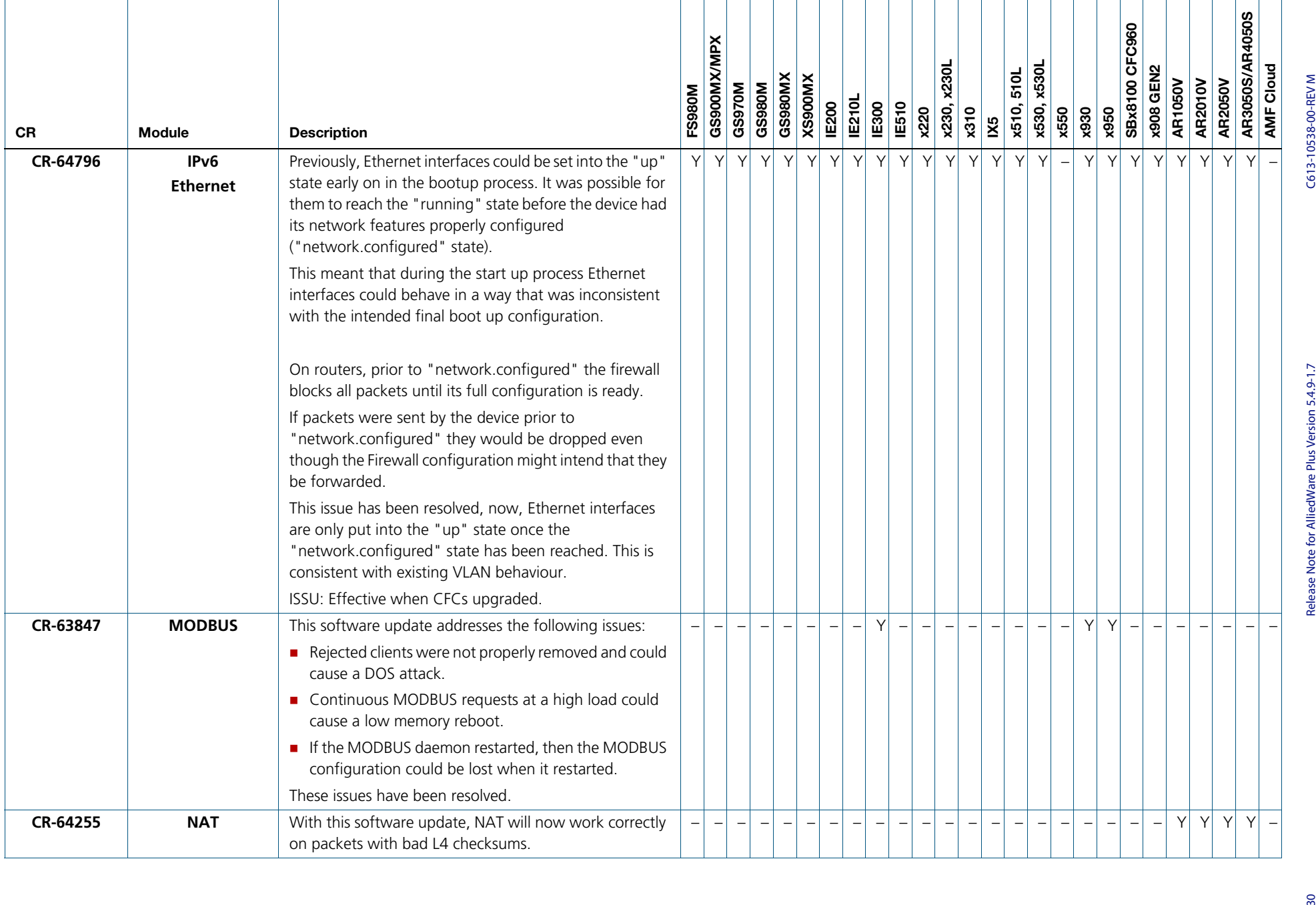

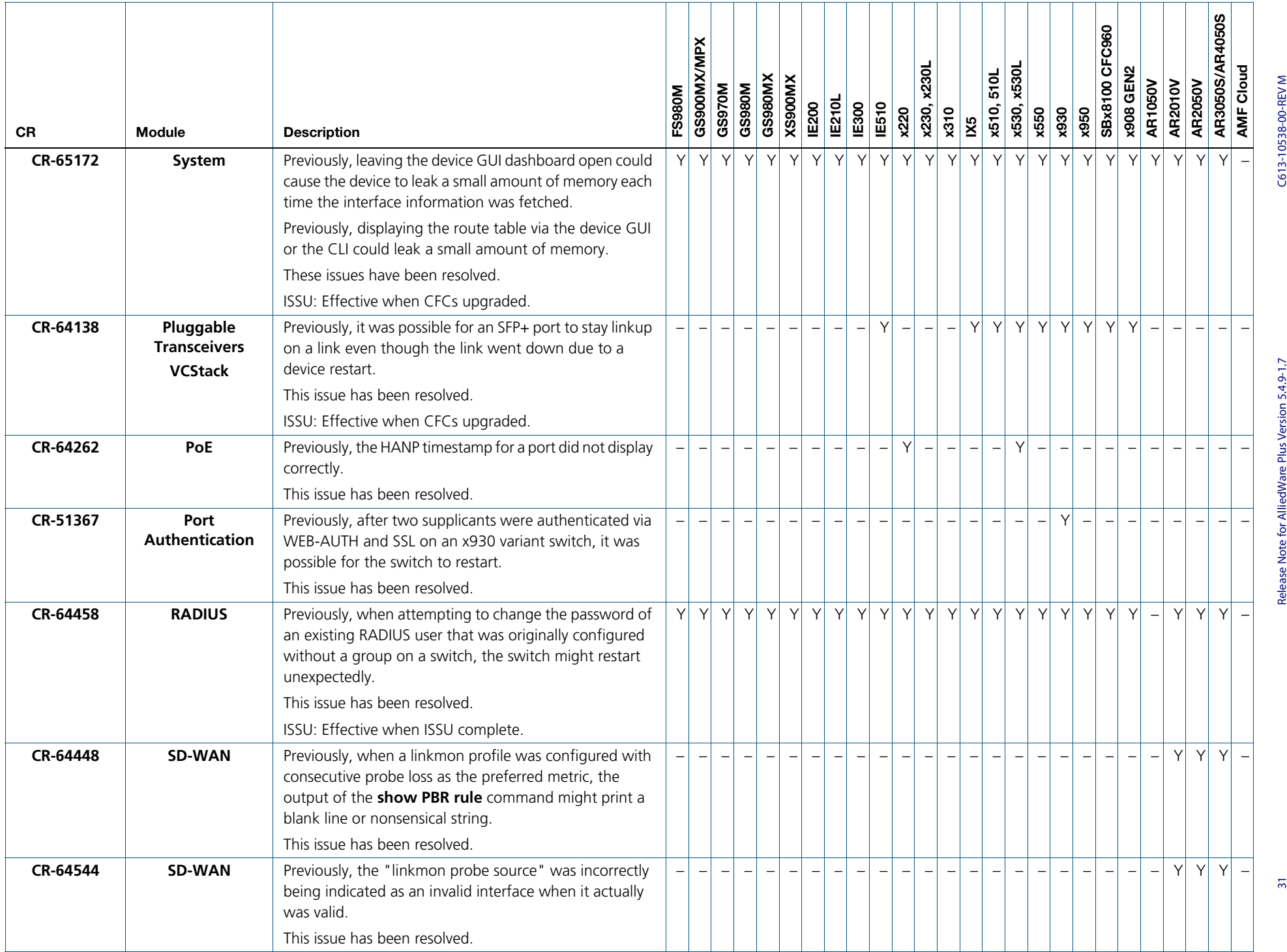

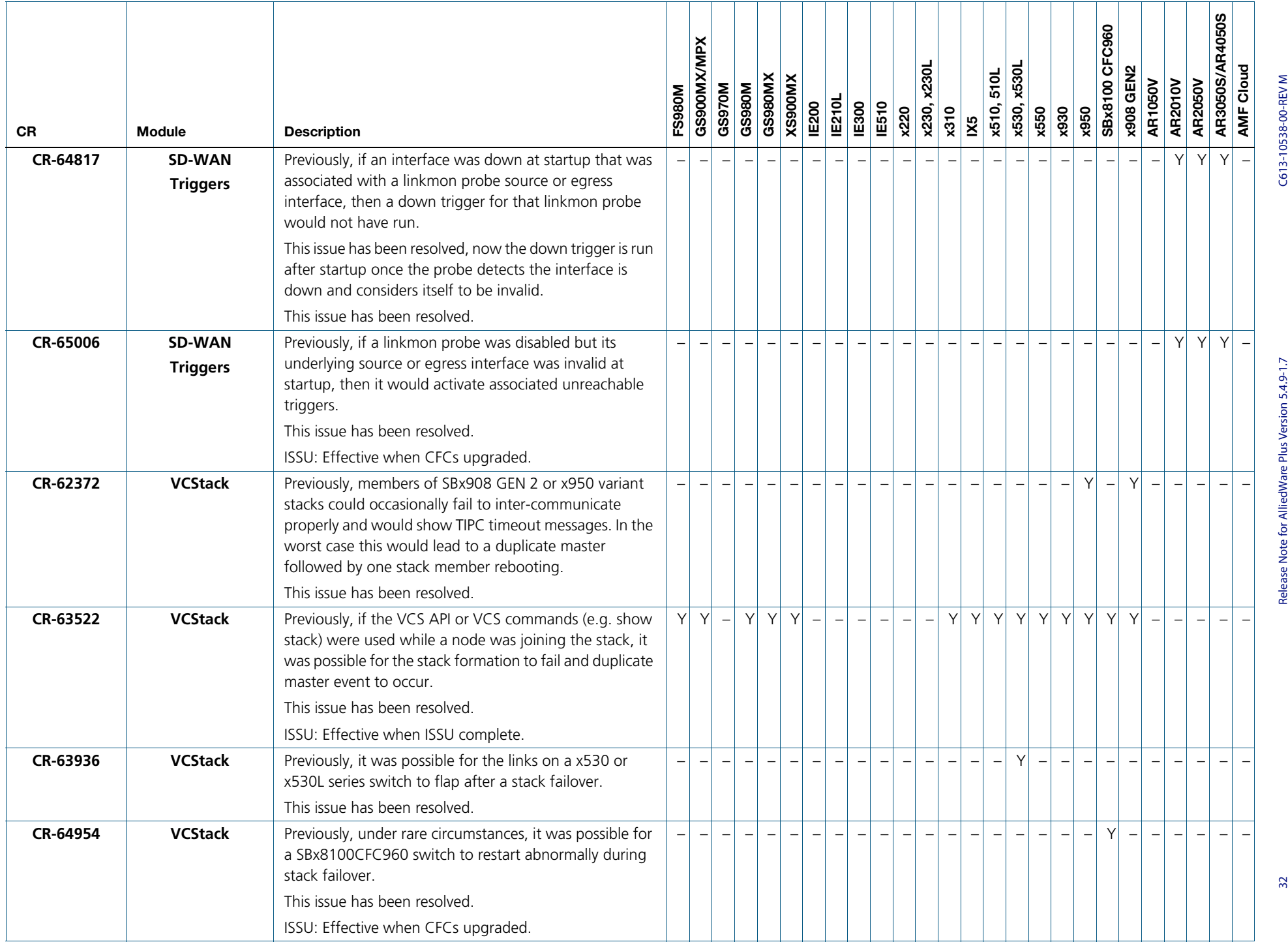

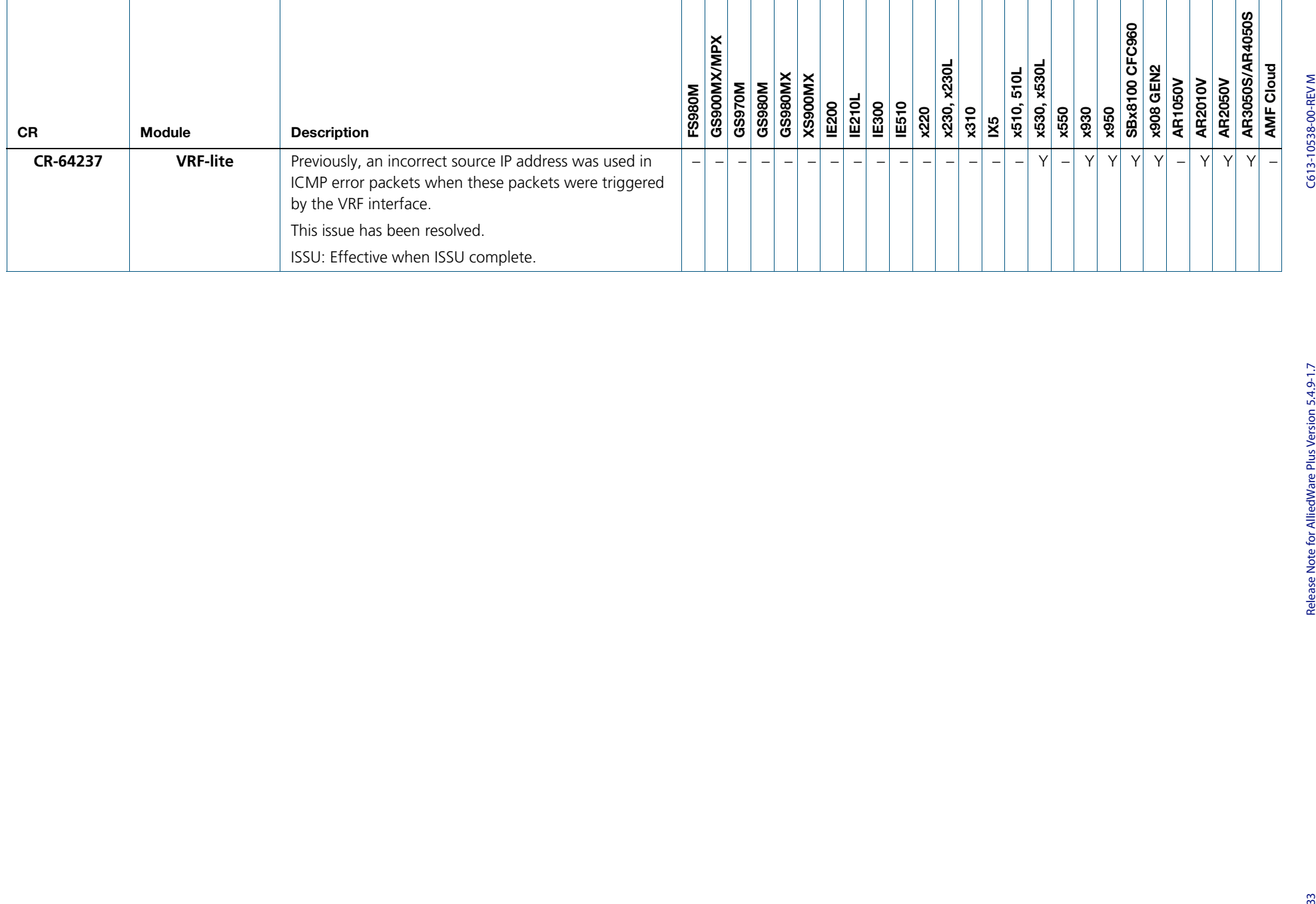

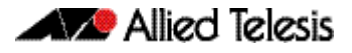

## <span id="page-35-0"></span>**What's New in Version 5.4.9-1.2**

Product families supported by this version:

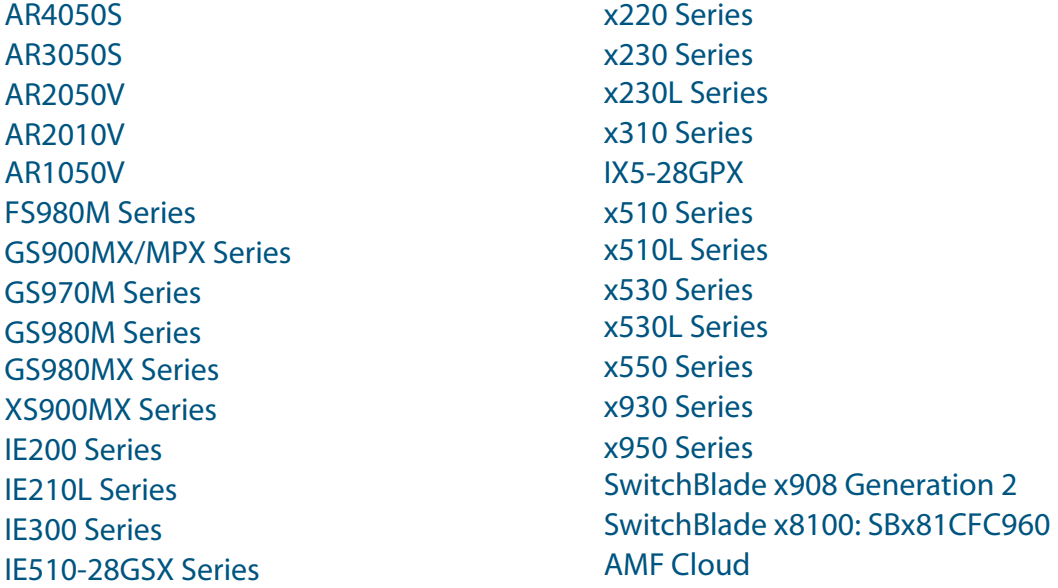

## <span id="page-35-1"></span>**Introduction**

This release note describes the new features in AlliedWare Plus software version 5.4.9-1.2.

Software file details for this version are listed in [Table 1](#page-36-0) on the next page. You can obtain the software files from the [Software Download area of the Allied Telesis website.](http://www.alliedtelesis.com/services-and-support/support/software) Log in using your assigned email address and password.

For instructions on how to upgrade to this version, see "Installing this Software Version" on [page 60.](#page-61-1)

For instructions on how to update the web-based GUI, see ["Installing and Accessing the Web](#page-63-1)[based Device GUI" on page 62](#page-63-1). The GUI offers easy visual monitoring and configuration of your device.

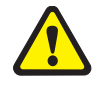

**Caution**: Software version 5.4.9-1.x requires a release license for the SBx908 GEN2 and SBx8100 switches. If you are using either of these switches, make sure that each switch has a 5.4.9 license certificate before you upgrade.

If an SBx908 GEN2 or SBx8100 switch already has a version 5.4.9 license installed, that license also covers all later 5.4.9 versions. Such switches do not need a new license before upgrading to this version.

Contact your authorized Allied Telesis support center to obtain a license. For details, see:

- ["Licensing this Version on an SBx908 GEN2 Switch" on page 56](#page-57-1) and
- ["Licensing this Version on an SBx8100 Series CFC960 Control Card" on page 58](#page-59-1).

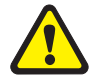

**Caution:** Using a software version file for the wrong device may cause unpredictable results, including disruption to the network.

Information in this release note is subject to change without notice and does not represent a commitment on the part of Allied Telesis, Inc. While every effort has been made to ensure that the information contained within this document and the features and changes described are accurate, Allied Telesis, Inc. can not accept any type of liability for errors in, or omissions arising from, the use of this information.

The following table lists model names and software files for this version:

<span id="page-36-0"></span>Table 1: Models and software file names

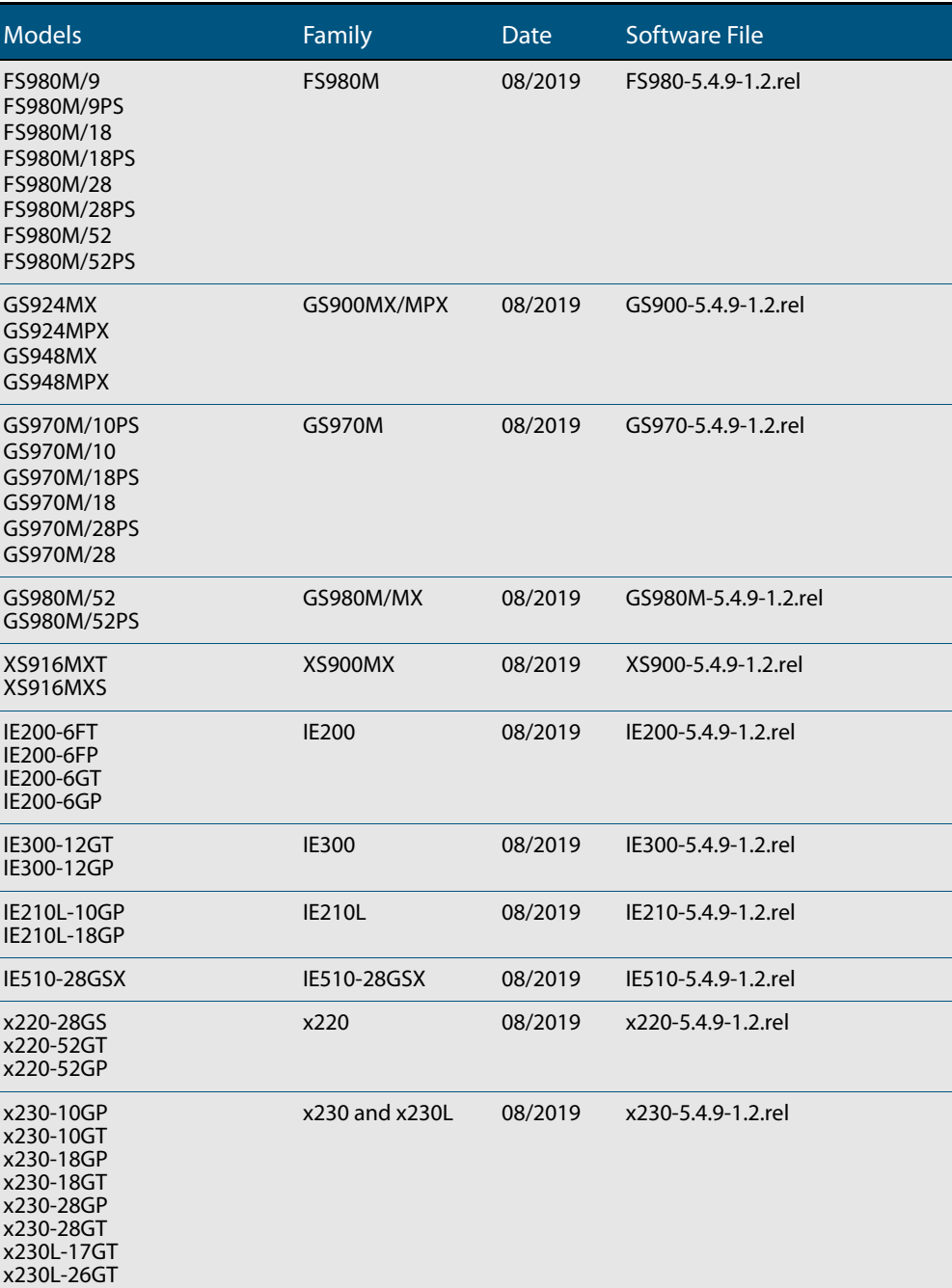

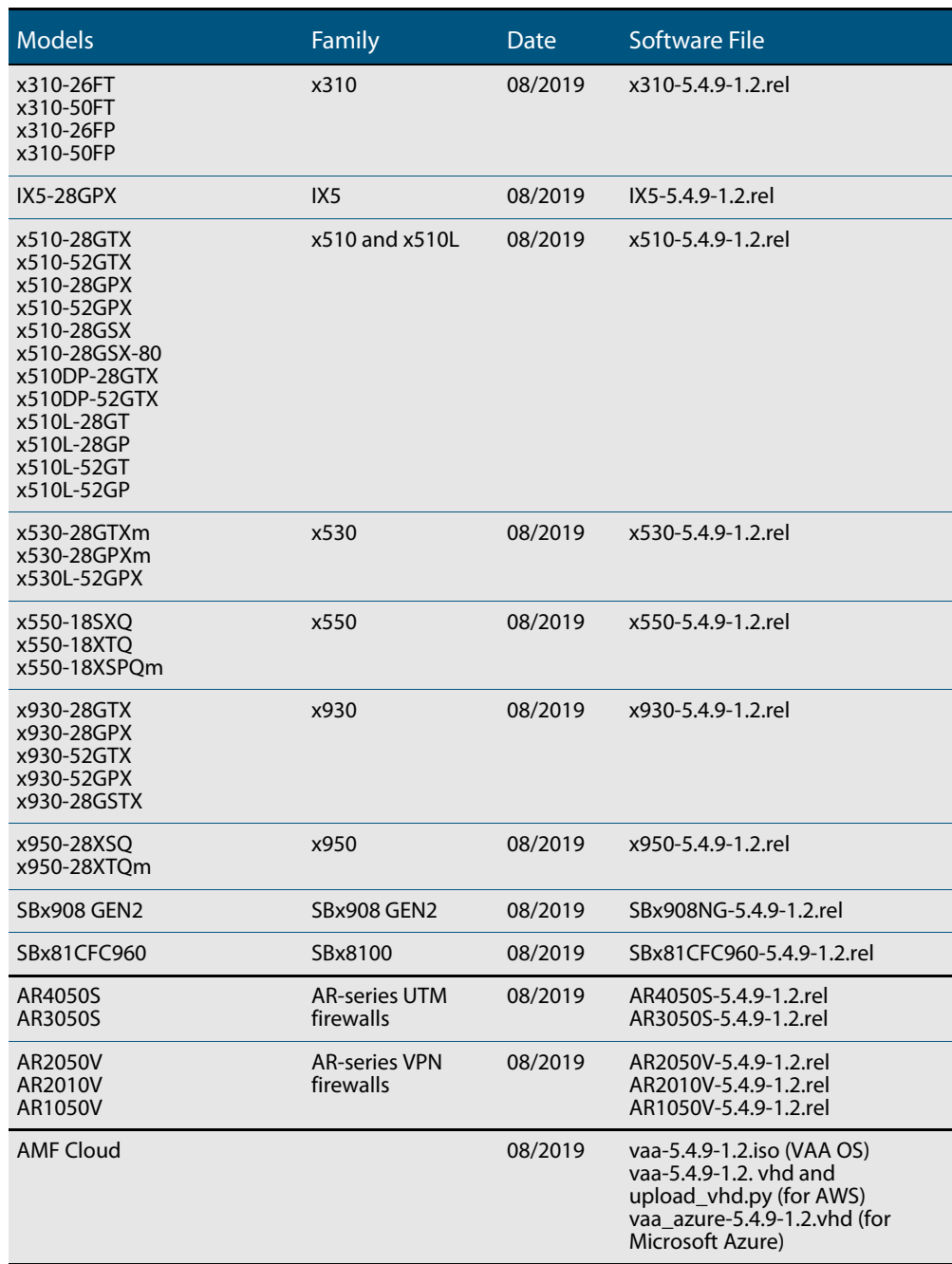

Table 1: Models and software file names (cont.)

## **Issues Resolved in Version 5.4.9-1.2**

This AlliedWare Plus maintenance version includes the following resolved issue:

<span id="page-38-0"></span>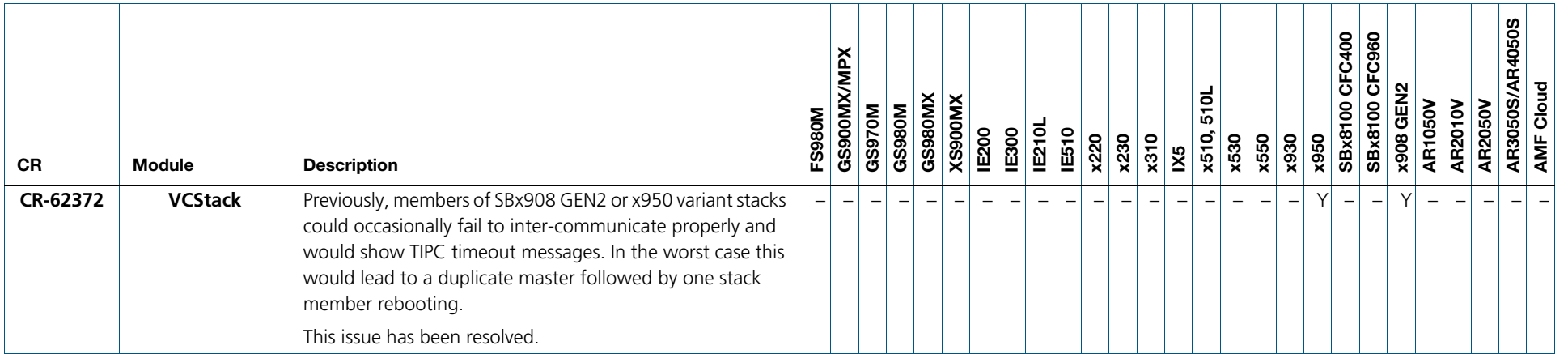

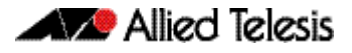

## <span id="page-39-0"></span>**What's New in Version 5.4.9-1.1**

Product families supported by this version:

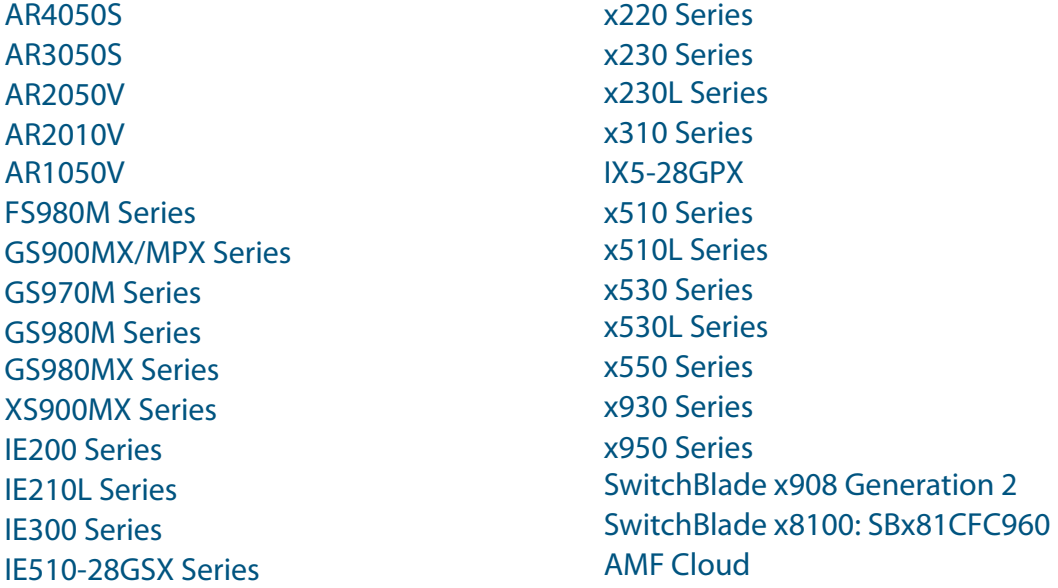

## <span id="page-39-1"></span>**Introduction**

This release note describes the new features in AlliedWare Plus software version 5.4.9-1.1.

Software file details for this version are listed in [Table 1](#page-40-0) on the next page. You can obtain the software files from the [Software Download area of the Allied Telesis website.](http://www.alliedtelesis.com/services-and-support/support/software) Log in using your assigned email address and password.

For instructions on how to upgrade to this version, see "Installing this Software Version" on [page 60.](#page-61-1)

For instructions on how to update the web-based GUI, see ["Installing and Accessing the Web](#page-63-1)[based Device GUI" on page 62](#page-63-1). The GUI offers easy visual monitoring and configuration of your device.

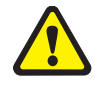

**Caution**: Software version 5.4.9-1.x requires a release license for the SBx908 GEN2 and SBx8100 switches. If you are using either of these switches, make sure that each switch has a 5.4.9 license certificate before you upgrade.

If an SBx908 GEN2 or SBx8100 switch already has a version 5.4.9 license installed, that license also covers all later 5.4.9 versions. Such switches do not need a new license before upgrading to this version.

Contact your authorized Allied Telesis support center to obtain a license. For details, see:

- ["Licensing this Version on an SBx908 GEN2 Switch" on page 56](#page-57-1) and
- ["Licensing this Version on an SBx8100 Series CFC960 Control Card" on page 58](#page-59-1).

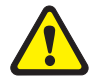

**Caution:** Using a software version file for the wrong device may cause unpredictable results, including disruption to the network.

Information in this release note is subject to change without notice and does not represent a commitment on the part of Allied Telesis, Inc. While every effort has been made to ensure that the information contained within this document and the features and changes described are accurate, Allied Telesis, Inc. can not accept any type of liability for errors in, or omissions arising from, the use of this information.

The following table lists model names and software files for this version:

<span id="page-40-0"></span>Table 1: Models and software file names

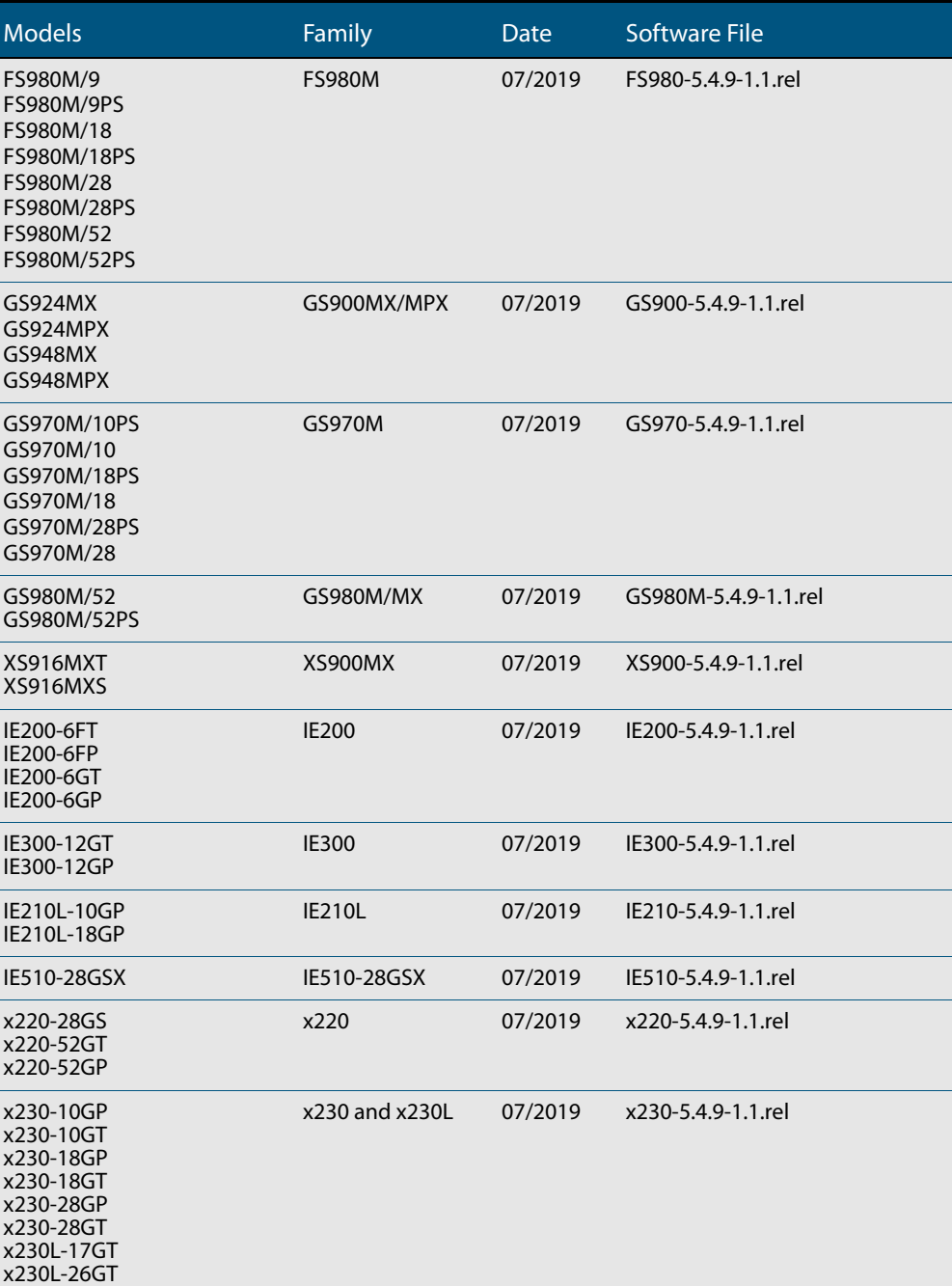

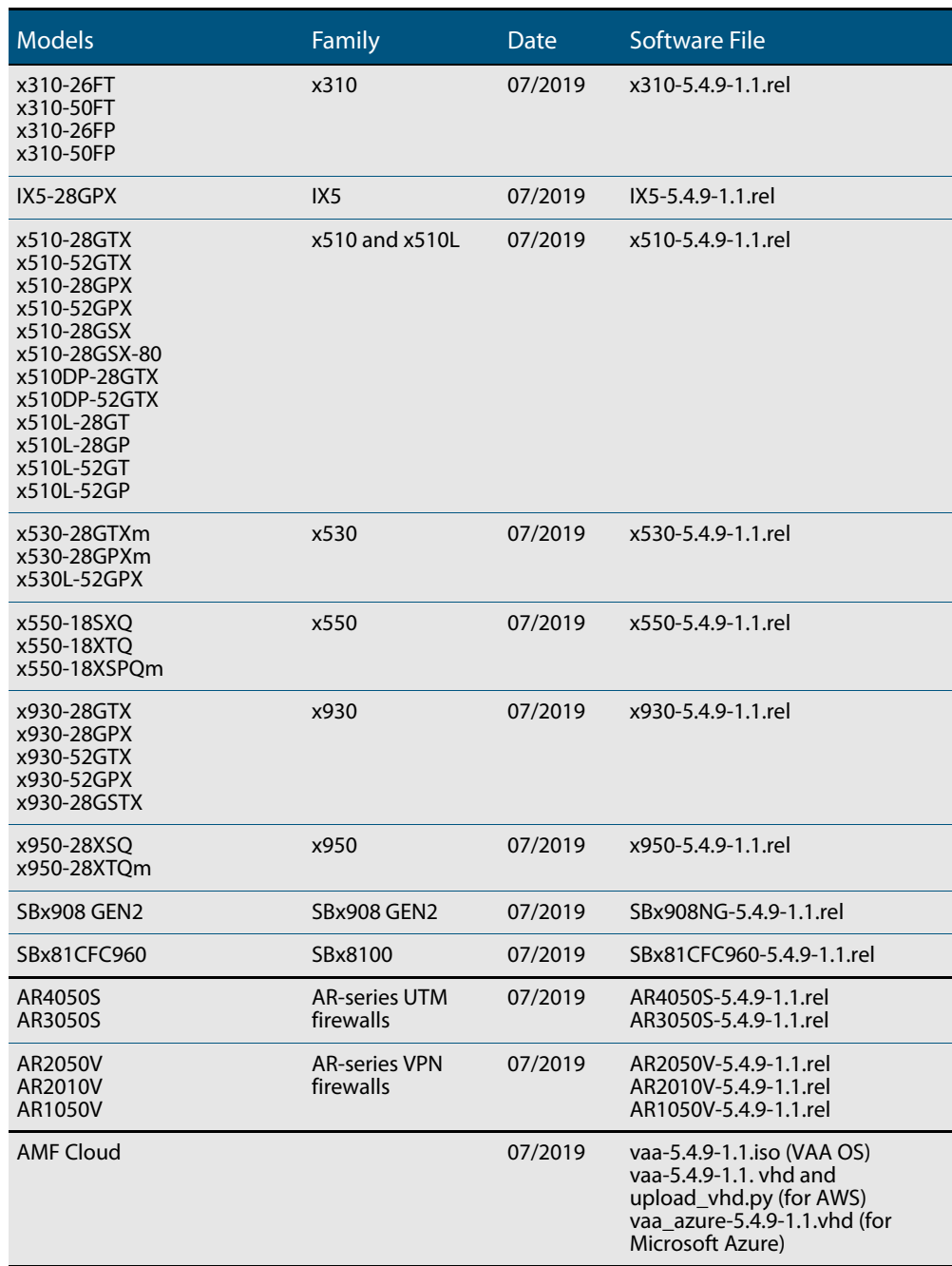

Table 1: Models and software file names (cont.)

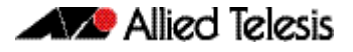

### <span id="page-42-0"></span>**New Products**

Version 5.4.9-1.1 supports the following recently-released products.

### x530L-52GPX

#### **Stackable Intelligent PoE+ Layer 3 Switch**

Supported since 5.4.9-0.1

The x530L-52GPX stackable Gigabit Layer 3 switch features 48 x 100M/1G PoE+ ports, and 4 x 10G uplinks.

Key features:

- VCStack supports stacking up to four units locally or over distance to support resilient networking
- Ethernet Protection Switched Ring (EPSRing™) and G.8032 ERPS support high-speed resilient ring-based networks
- Autonomous Management Framework (AMF) for network automation
- Power over Ethernet Plus (PoE+) supplies up to 30 Watts to connect and power endpoints such as PTZ security cameras, POS terminals, and wireless access points.
- Dual fixed power supplies provide a PoE+ power budget of 740 Watts
- Continuous PoE ensures endpoint uptime, even during a switch firmware upgrade.

For more information, see the datasheet at [www.alliedtelesis.com/documents/datasheet](https://www.alliedtelesis.com/documents/datasheet-x530l-52gpx)[x530l-52gpx.](https://www.alliedtelesis.com/documents/datasheet-x530l-52gpx)

#### x950-28XTQm

#### **Expandable 10G/40G Stackable Layer 3 Switches**

Supported since 5.4.9-0.4

The x950-28XTQm expandable 10G/40G stackable Layer 3 switch features 24 x 1/2.5/5/ 10G copper ports, 4 x 40G/100G uplink ports, and 1 x expansion bay.

Key features:

- VCStack supports stacking up to four units locally or over distance for a resilient network core
- Ethernet Protection Switched Ring (EPSRing™) and G.8032 ERPS support high-speed resilient ring-based networks
- Autonomous Management Framework (AMF) for network automation
- Large switching and routing tables support multiple services and connected devices
- **2.5/5G connectivity enables high-speed wireless, or maximum downlink speed using** legacy Cat5e/6/6A cabling
- Active Fiber Monitoring for secure fiber backbone connections
- Market-leading SDN with industry certified OpenFlow v1.3
- 1.92 Terabit switch fabric and 1,190Mpps throughput for seamless data transfer capability.

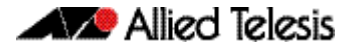

For more information, see the datasheet at [www.alliedtelesis.com/documents/datasheet](https://www.alliedtelesis.com/documents/datasheet-x950-series)[x950-series](https://www.alliedtelesis.com/documents/datasheet-x950-series).

#### AR1050V

#### **Secure Virtual Private Network (VPN) Routers**

Supported since 5.4.9-0.1

The AR1050V secure Virtual Private Network (VPN) router is a secure business gateway, combining integrated firewall and VPN functionality with routing and switching.

Key features:

- **An Intrusion Detection and Prevention System (IDS/IPS) provides monitoring, analysis** and logging of suspicious events that occur on a network
- URL filtering enables HTTP or HTTPS access to particular websites to be allowed (whitelist) or blocked (blacklist) with user-defined lists
- IPSec VPNs enable secure connections between offices
- Easy-start wizards for easy Internet and VPN connectivity
- Autonomous Management Framework™ (AMF) compatibility automates device backup for plug-and-play recovery.

For more information, see the datasheet at [www.alliedtelesis.com/documents/datasheet](https://www.alliedtelesis.com/documents/datasheet-ar1050v)[ar1050v.](https://www.alliedtelesis.com/documents/datasheet-ar1050v)

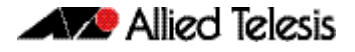

## <span id="page-44-0"></span>**New Features and Enhancements**

This section summarizes the new features in 5.4.9-1.1:

- ["180-node master licenses for Autonomous Management Framework \(AMF\) on](#page-45-0)  [SBx908 GEN2 and x950 Series switches" on page 44](#page-45-0)
- ["RMON on tunnels" on page 44](#page-45-1)
- ["ISAKMP Profile/PSK based on policy name" on page 44](#page-45-2)
- ["DPI statistics per entity" on page 45](#page-46-2)
- ["Change in time format for Dynamic DNS update method status" on page 45](#page-46-1)
- ["VLAN double-tagging and VLAN ID translation on the same port" on page 45](#page-46-0)
- ["The OpenFlow protocol on x530 Series switches for AMF Sec" on page 46](#page-47-0)
- ["Global ACLs on x530 Series switches" on page 46](#page-47-2)
- ["Alarm monitoring on stacked IE510-28GSX switches" on page 46](#page-47-3)
- ["Resiliency link for VCStack Plus on SBx81CFC960" on page 46](#page-47-1)
- ["IPv4 /31 bit subnetting" on page 47](#page-48-0)
- ["Use IP address of the upstream interface as DHCP-Relay Source IP address" on](#page-48-1)  [page 47](#page-48-1)
- ["Topology changes and optimizing EPSR rings with large numbers of VLANs" on](#page-49-0)  [page 48](#page-49-0)
- ["Allow ARP security to ignore link-local ARP probes on a per-port basis" on page 48](#page-49-1)

To see how to find full documentation about all features on your product, see ["Obtaining](#page-56-2)  [User Documentation" on page 55.](#page-56-2)

### <span id="page-45-0"></span>180-node master licenses for Autonomous Management Framework (AMF) on SBx908 GEN2 and x950 Series switches

From 5.4.9-1.1 onwards, a new license is available for enabling the SBx908 GEN2 and x950 Series switches to act as an AMF master for up to 180 nodes.

Note that a 300-node license was already previously available for SBx908 GEN2.

The Allied Telesis Autonomous Management Framework (AMF) is a suite of features that combine to simplify network management across all supported network equipment from the core to the edge.

AMF provides simplified device recovery and firmware upgrade management, enables you to manage your entire network from any AlliedWare Plus node within the network, enables you to configure multiple devices simultaneously, and makes it easy to add new devices into the network.

For more information about AMF, see the [AMF Feature Overview and Configuration Guide.](https://www.alliedtelesis.com/documents/amf-feature-overview-and-configuration-guide)

### <span id="page-45-1"></span>RMON on tunnels

#### Available on AR-series devices

From 5.4.9-1.1 onwards, you can now enable Remote Network Monitoring (RMON) over tunnel interfaces.

RMON allows for useful collection of statistics, packet capturing and the monitoring of variables and generation of alarms on a particular interface. This functionality is now extended to tunnel interfaces.

For more information, see the [RMON Feature Overview and Configuration Guide.](https://www.alliedtelesis.com/documents/rmon-feature-overview-and-configuration-guide)

## <span id="page-45-2"></span>ISAKMP Profile/PSK based on policy name

#### Available on AR-series devices

From 5.4.9-1.1 onwards, you can now specify for the ISAKMP Profile/Pre-Shared Key to use the local policy name. This means you do not need to rely on anything that other endpoints send.

To do this, specify the new parameter **policy <policy-name>** in the commands **crypto isakmp key** and **crypto isakmp peer**. For tunnel interfaces the policy name is the name of the tunnel (e.g. tunnel1).

For more information, see the [IPSec Feature Overview and Configuration Guide](https://www.alliedtelesis.com/documents/internet-protocol-security-ipsec-feature-overview-and-configuration-guide).

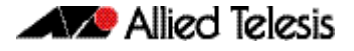

#### <span id="page-46-2"></span>DPI statistics per entity

Available on AR-series devices

From 5.4.9-1.1 onwards, your device can now display Deep Packet Inspection (DPI) statistics per entity. You can see transmit and receive counters of traffic that is transmitted and received by devices for each entity.

DPI statistics per entity allows for more fine grained reporting of application traffic, whether it be down to a Zone, Network, or an individual Host, and the ability to distinguish between different applications in an individual Zone, Network or Host.

To enable detailed DPI statistics per entity, use the command:

awplus(config-dpi)# counters detailed

These counters will require system resources and should be configured when required. To disable them, use the command:

awplus(config-dpi)# no counters detailed

For more information, see the [Application Awareness Feature Overview and Configuration](https://www.alliedtelesis.com/documents/application-awareness-feature-overview-and-configuration-guide)  [Guide](https://www.alliedtelesis.com/documents/application-awareness-feature-overview-and-configuration-guide).

### <span id="page-46-1"></span>Change in time format for Dynamic DNS update method status

Available on AR-series devices

From 5.4.9-1.1 onwards, the format of the last update times has been changed in the output of the command **show ddns-update-method status**. These times are now displayed in a human-readable format, in local time instead of UTC. For example: Jul 17, 2019 08:53:47.

For more information about Dynamic DNS, see the [DNS Feature Overview and](https://www.alliedtelesis.com/documents/domain-name-system-feature-overview-and-configuration-guide)  [Configuration Guide](https://www.alliedtelesis.com/documents/domain-name-system-feature-overview-and-configuration-guide).

### <span id="page-46-0"></span>VLAN double-tagging and VLAN ID translation on the same port

Available on SBx908 GEN2, x950, x930, x510, x510L, IE510-28GSX, and IE300 Series switches.

Version 5.4.9-1.1 supports VLAN double-tagging, VLAN ID translation or both on ports that support tagged packets, including switch ports in trunk mode, static channel groups, and dynamic (LACP) channel groups. VLAN double-tagging is also known as stacked VLANs, nested VLANs or Q-in-Q.

For more information, see the [VLANs Feature Overview and Configuration Guide.](https://www.alliedtelesis.com/documents/vlans-feature-overview-and-configuration-guide)

### <span id="page-47-0"></span>The OpenFlow protocol on x530 Series switches for AMF Sec

From 5.4.9-1.1 onwards, x530 and x530L Series switches support OpenFlow using the Allied Telesis AMF Sec Controller (previously SES Controller).

For important information about their support, see the [Openflow Feature Overview and](http://www.alliedtelesis.com/documents/openflow-feature-overview-and-configuration-guide)  [Configuration Guide](http://www.alliedtelesis.com/documents/openflow-feature-overview-and-configuration-guide).

## <span id="page-47-2"></span>Global ACLs on x530 Series switches

From 5.4.9-1.1 onwards, on x530 Series switches you can attach hardware ACLs directly to all switchports using the **access-group** command. For example, to permit traffic from 192.168.1.x, but discard from 192.168.x.x:

```
awplus# configure terminal
awplus(config)# access-list 3000 permit ip 192.168.1.0/24 any
awplus(config)# access-list 3001 deny ip 192.168.0.0/24 any
awplus(config)# access-group 3000
awplus(config)# access-group 3001
```
### <span id="page-47-3"></span>Alarm monitoring on stacked IE510-28GSX switches

From 5.4.9-1.1 onwards, it is possible to configure separate alarms on VCStack backup members, as well as on the VCStack master switch. Different stack members can now be wired to separate sensors and/or relay outputs and have separate alarm conditions assigned to them.

This functionality is disabled by default. For information about how to configure it, see the [Alarm Monitoring Feature Overview and Configuration Guide.](http://www.alliedtelesis.com/documents/openflow-feature-overview-and-configuration-guide)

## <span id="page-47-1"></span>Resiliency link for VCStack Plus on SBx81CFC960

From 5.4.9-1.1 onwards, resiliency links are supported on VCStack Plus.

When using Long Distant Stacking with VCStack Plus, if all of the long distance stacking fiber links take the same physical path between remote sites (e.g. via a multi-core OFC), it is possible that all stacking links could be severed. This could result in a "split brain" scenario where both chassis think they are VCS master,which could result in severe network issues requiring manual intervention.

To prevent this, 5.4.9-1.1 adds support for Ethernet VCS Resiliency link with Disabled Master Monitoring on SBx8100 VCStack Plus.

A Layer 2 Out-Of-Band-Management (OOBM) network connection is required at each site to connect to the ethernet ports of both CFCs on each chassis.

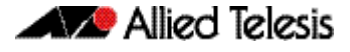

The out-of-band Ethernet port (eth0) is configured as a resiliency port with the command:

awplus(config)# stack resiliencylink eth0

For more information, see the [Stacking Feature Overview and Configuration Guide.](https://www.alliedtelesis.com/documents/virtual-chassis-stacking-vcstack%E2%84%A2-feature-overview-and-configuration-guide)

### <span id="page-48-0"></span>IPv4 /31 bit subnetting

Available on all AlliedWare Plus switch, firewall and router devices that support Layer 3 interfaces

Version 5.4.9-1.1 expands support for IPv4 /31 bit subnetting. /31 bit subnetting is used when peering to ISP equipment where there is a strong need to conserve IPv4 address space. IPv4 /31 bit subnetting conserves address space because there is no concept of IP subnet and IP broadcast addresses associated with a /31 subnet. A /31 bit IPv4 subnet requires only two IPv4 addresses, each of which is allocated to a host.

From 5.4.9-1.1 onwards, you can configure /31 subnets on non-PPP/tunnel Layer 3 interfaces, such as VLAN, Ethernet, and Bridge. Prior to 5.4.9-1.1, this was only supported on PPP interfaces on AR-series firewalls and routers.

For more information, see the [IP Feature Overview and Configuration Guide.](https://www.alliedtelesis.com/documents/ip-feature-overview-and-configuration-guide)

### <span id="page-48-1"></span>Use IP address of the upstream interface as DHCP-Relay Source IP address

Available on all AlliedWare Plus switch, firewall and router devices that support DHCP relay. Also supported from version 5.4.9-0.7.

When using DHCP-Relay, in most cases, there are filters placed between the DHCP relay and the DHCP server, to only allow DHCP packets from the client subnet to the server and back.

Version 5.4.9-1.1 supports a new command that allows you to configure DHCP-Relay to use the client-side interface (that is the interface receiving the DHCP client packets) IP address as the source address of the relayed DHCP packets.

The new command is:

awplus(config)# ip dhcp-relay use-client-side-address

For more information, see the [DHCP Feature Overview and Configuration Guide.](https://www.alliedtelesis.com/documents/dhcp-feature-overview-and-configuration-guide)

### <span id="page-49-0"></span>Topology changes and optimizing EPSR rings with large numbers of VLANs

Available on SBx908 GEN2, x950, x930, x550, IX5, x510, x310, x230, IE510, IE300, IE210L, GS900MX, GS970M and GS900MX/MPX Series switches

From 5.4.9-1.1 onwards, you can use the new **epsr flush-type** command to specify how EPSR flushes Layer 2 entries when a topology change occurs. It can be configured to flush all Layer 2 entries on its EPSR interfaces or only flush the Layer 2 entries on its EPSR data VLANs.

Interface flushing is quicker and less granular than flushing Layer 2 entries on EPSR data VLANs as flushing on a data VLAN can incur a high overhead, reducing EPSR responsiveness to ring topology changes.

To flush all entries on the EPSR interface (including non-EPSR data VLANs) the **flush-type** command must be explicitly configured on the EPSR ring, using the **interface** parameter. For example:

awplus(config-epsr)# epsr red flush-type interface

For information about this feature, see the [EPSR Feature Overview and Configuration](https://www.alliedtelesis.com/documents/epsr-feature-overview-and-configuration-guide)  [Guide](https://www.alliedtelesis.com/documents/epsr-feature-overview-and-configuration-guide).

### <span id="page-49-1"></span>Allow ARP security to ignore link-local ARP probes on a per-port basis

Available on all AlliedWare Plus switches

From 5.4.9-1.1 onwards, you can use the new **arp security drop link-local-arps** command to allow ARP security to ignore link-local ARP probes on a per-port basis. This means IPv4 link-local ARPs will be dropped without causing an ARP security violation when received.

Hosts that implement RFC 3927 may automatically assign themselves link-local IPv4 addresses in the subnet 169.254.0.0/16, if they are configured to learn their IP addresses via DHCP but are unable to contact a DHCP server. In an attempt to avoid IP address collision with other devices on the local network, the host will broadcast ARP probes for its randomly selected link-local IP address.

By default, ARP security will treat these ARP probes as violations and carry out the configured violation action on the port they are received on. If the violation action is configured as link-down, this will result in the host being disconnected from the network which will interrupt any DHCP IP address discovery that was in progress.

The new command allows you to configure ARP Security to drop these ARP probes, and any other ARPs that contain link-local IP addresses, without raising a violation on the affected port.

You can use the **show arp security statistics detail** command to see the status of ARPs dropped.

For more information about ARP Security, see the [DHCP Snooping Feature Overview and](https://www.alliedtelesis.com/documents/dhcp-snooping-feature-overview-and-configuration-guide)  [Configuration Guide](https://www.alliedtelesis.com/documents/dhcp-snooping-feature-overview-and-configuration-guide).

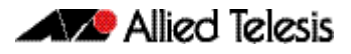

## <span id="page-50-0"></span>**Important Considerations Before Upgrading**

This section describes changes that are new in 5.4.9-x.x and may affect your network behavior if you upgrade. Please read it carefully before upgrading.

It describes the following changes:

- [Known issue when changing the password on a local radius user](#page-50-1)
- [Detection of PoE legacy devices is now disabled by default](#page-51-0)
- [Change in handling of RADIUS session-timeout attribute of zero](#page-51-3)

It also describes the new version's compatibility with previous versions for:

- [Software Release Licensing](#page-51-1)
- [ISSU \(In-Service Software Upgrade\) on SBx8100 with CFC960](#page-51-2)
- [Upgrading a VCStack with reboot rolling](#page-52-0)
- [Forming or extending a VCStack with auto-synchronization](#page-52-1)
- [AMF software version compatibility](#page-53-0)
- [Upgrading all switches in an AMF network](#page-54-0)

If you are upgrading from an earlier version than 5.4.9-x.x, please check previous release notes for other important considerations. For example, if you are upgrading from a 5.4.8-1.x version, please check the 5.4.8-2.x release note. Release notes are available from our website, including:

- [5.4.8-x.x release notes](https://www.alliedtelesis.com/documents/release-notes-alliedware-plus-548)
- [5.4.7-x.x release notes](http://www.alliedtelesis.com/documents/new-and-enhanced-features-alliedware-plus-547)
- [5.4.6-x.x release notes](http://www.alliedtelesis.com/documents/new-and-enhanced-features-alliedware-plus-546-major-and-minor-versions-546-xx)

### <span id="page-50-1"></span>Known issue when changing the password on a local radius user

#### Applies to all AlliedWare Plus switches that support local RADIUS

A known issue exists in this software version when changing the password on a local radius user. If a user exists and their password is changed, the process that controls the device's configuration restarts, incorrectly. Some configuration may be lost.

To work around this issue, do not change the password; instead, delete the user and readd them with the new password.

This issue will be addressed in the next 5.4.9-1.x maintenance version.

### <span id="page-51-0"></span>Detection of PoE legacy devices is now disabled by default

Applies to all AlliedWare Plus PoE switches except FS980M Series

From 5.4.9-0.1 onwards, detection of legacy PoE devices is disabled by default on all AlliedWare Plus PoE switches except FS980M Series.

If you need to enable detection of legacy devices, you can do so by using the following command:

awplus(config)#power-inline allow-legacy

### <span id="page-51-3"></span>Change in handling of RADIUS session-timeout attribute of zero

Applies to all AlliedWare Plus devices

From 5.4.9-0.1 onwards, if a RADIUS server sends an access-accept message that has a session-timeout of zero, the session-timeout is ignored and the supplicant is authorized and can connect. In 5.4.8-2.x, the supplicant would be unable to connect.

## <span id="page-51-1"></span>Software Release Licensing

Applies to SBx908 GEN2 and SBx8100 Series switches

Please ensure you have a 5.4.9 license on your switch if you are upgrading to 5.4.9-x.x on your SBx908 GEN2 or SBx8100 switch. To obtain a license, contact your authorized Allied Telesis support center. You will need to provide the MAC addresses of the switches you want to license. For details, see:

- ["Licensing this Version on an SBx908 GEN2 Switch" on page 56](#page-57-1) and
- ["Licensing this Version on an SBx8100 Series CFC960 Control Card" on page 58](#page-59-1).

### <span id="page-51-2"></span>ISSU (In-Service Software Upgrade) on SBx8100 with CFC960

ISSU is available on standalone SBx8100 Series switches with dual CFC960 control cards, and on switches using VCStack Plus™ to create a single virtual unit out of two chassis (where each chassis has a pair of CFC960 control cards). ISSU allows you to upgrade the software release running on the CFCs with no disruption to network traffic passing through the chassis.

You cannot use ISSU to upgrade to 5.4.9-1.7 from any previous software version.

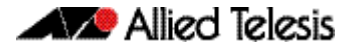

### <span id="page-52-0"></span>Upgrading a VCStack with reboot rolling

Applies to all stackable AlliedWare Plus switches

This version supports VCStack "reboot rolling" upgrades. With the **reboot rolling** command, you can reduce downtime when upgrading a VCStack. You can use the **reboot rolling** command to upgrade to 5.4.9-1.x from:

- 5.4.9-0.x
- 5.4.8-x.x
- 5.4.7-x.x
- 5.4.6-x.x
- 5.4.5-x.x
- 5.4.4-1.x

To use reboot rolling, first enter the **boot system** command, which will install the new release file on all stack members. Then enter the **reboot rolling** command. Note that reboot rolling is not supported on SBx8100.

You cannot use rolling reboot to upgrade directly to 5.4.9-1.x from 5.4.4-0.x or earlier versions.

### <span id="page-52-1"></span>Forming or extending a VCStack with autosynchronization

#### Applies to all stackable AlliedWare Plus switches

If you create a VCStack from switches that are running different software versions, autosynchronization ensures that all members will run the same software version when they boot up. Auto-synchronization is supported between 5.4.9-1.x and:

- 5.4.9-0.x
- 5.4.8-x.x
- 5.4.7-x.x
- 5.4.6-2.x
- 5.4.6-1.2 and all later 5.4.6-1.x versions.

It is not supported between 5.4.9-1.x and 5.4.6-1.1 or **any** earlier releases.

## <span id="page-53-0"></span>AMF software version compatibility

Applies to all AlliedWare Plus devices

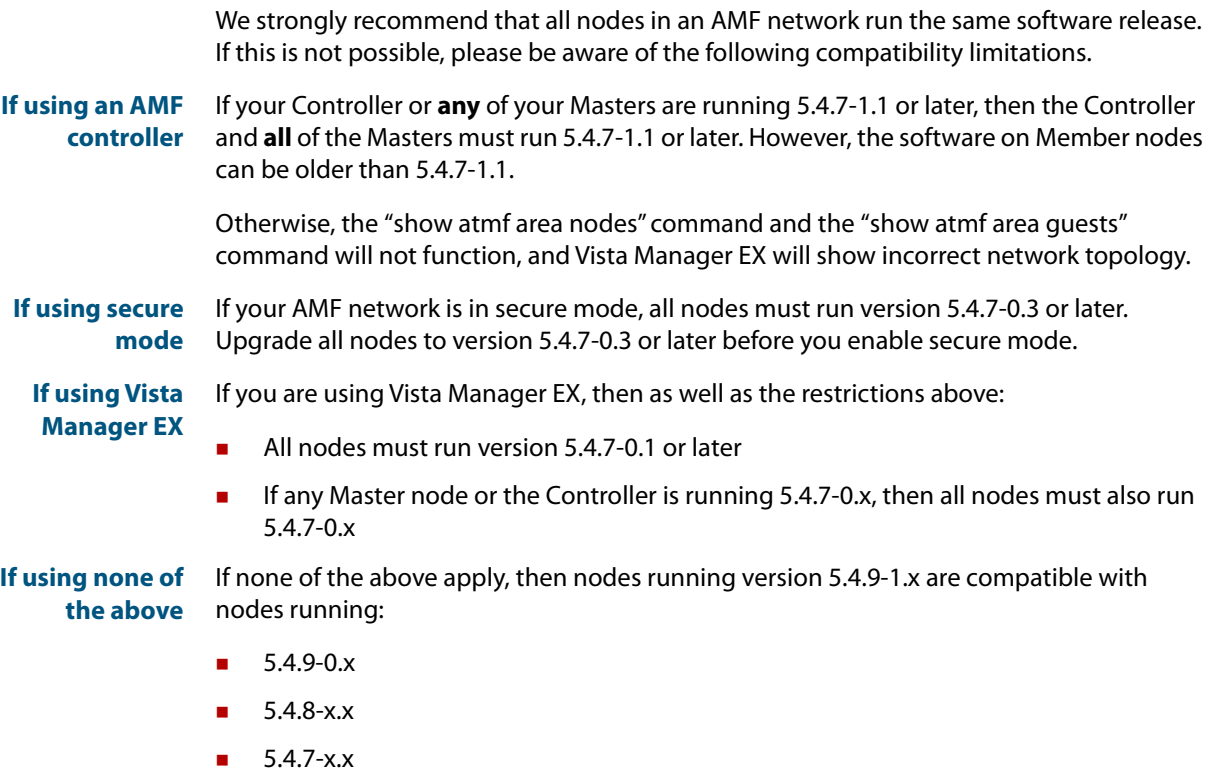

- 5.4.6-x.x
- 5.4.5-x.x
- 5.4.4-x.x
- 5.4.3-2.6 or later.

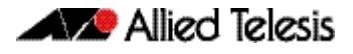

### <span id="page-54-0"></span>Upgrading all switches in an AMF network

Applies to all AlliedWare Plus devices

**This version supports upgrades across AMF networks.** There are two methods for upgrading firmware on an AMF network:

- Reboot-rolling, which upgrades and reboots each node in turn
- Distribute firmware, which upgrades each node, but does not reboot them. This lets you reboot the nodes at a minimally-disruptive time.

You can use either reboot-rolling or distribute firmware to upgrade to this software version, from 5.4.3-2.6 and later.

However, if you use reboot-rolling or distribute firmware to upgrade an AMF network, and any of the devices are running 5.4.7-1.1 or later, then you must initiate the upgrade from a device that is running 5.4.7-1.1 or later. Otherwise, the devices running 5.4.7-1.1 or later will not be upgraded.

If you are using rolling-reboot, we recommend limiting it to working-sets of 42 nodes or fewer.

In summary, the process for upgrading firmware on an AMF network is:

- 1. Copy the release .rel files for each product family to the media location you intend to upgrade from (Flash memory, SD card, USB stick etc).
- 2. Decide which AMF upgrade method is most suitable.
- 3. Initiate the AMF network upgrade using the selected method. To do this:
	- a. create a working-set of the nodes you want to upgrade
	- b. enter the command **atmf reboot-rolling <location>** or **atmf distributefirmware <location>** where **<location>** is the location of the .rel files.
	- c. Check the console messages to make sure that all nodes are "release ready". If they are, follow the prompts to perform the upgrade.

### Changes to application list for the built-in deep packet inspection feature

Applies to AR4050S, AR3050S, AR2050V, AR2010V

The following applications have been **removed**:

- 
- 
- CiscoSkinny QuickTime
- Citrix\_Online -> under Citrix RealMedia
- 
- 
- 
- GoogleHangout Socrates
- iOIYIMMSMove WebM
- 
- OggVorbis
- 1kxun Ouake
- AVI QuickPlay
	-
	-
- EPP SkyFile PostPaid
	- Filetopia SkyFile PrePaid
- Flash SkyFile Rudics
	-
	-
	- MPEG WindowsMedia

#### The following applications have been **added**:

- 
- Amazon Video Nest log sink
- ApplePush NTOP
- Checkmk Signal
- 
- 
- Generic SMBv1
- GoogleDocs SMBv23
- GooglePlus SomeIP
- GoogleServices VidTO
- 
- 
- **Messenger**
- AJP Mining
	-
	-
	-
- Diameter Skinny
- FBZero Skype call
	-
	-
	-
	-
	- Hangout WhatsApp Files
	- Memcached YouTube Upload

## <span id="page-56-2"></span><span id="page-56-0"></span>**Obtaining User Documentation**

For full AlliedWare Plus documentation[, click here to visit our online Resource Library.](http://www.alliedtelesis.com/library/search//type/document)

For AlliedWare Plus products, the Library includes the following documents:

- **Feature Overview and Configuration Guides** find these by searching for the feature name and then selecting Feature Guides in the right-hand menu.
- **Datasheets** find these by searching for the product series and then selecting Datasheets in the right-hand menu.
- **Installation Guides**  find these by searching for the product series and then selecting Installation Guides in the right-hand menu.
- **Command References**  find these by searching for the product series and then selecting Manuals in the right-hand menu.

## <span id="page-56-1"></span>**Verifying the Release File**

On SBx908 GEN2, x950, x930, x550, x530, XS900MX, x220, and GS980M Series switches, to ensure that the release file has not been corrupted or interfered with during download, you can verify the release file. To do this, enter Global Configuration mode and use the command:

awplus(config)#crypto verify <*filename*> <*hash-value*>

where <hash-value> is the known correct checksum of the file.

This command compares the SHA256 checksum of the release file with the correct checksum for the file. The correct checksum is listed in the release's sha256sum file, which is available from the [Allied Telesis Download Center](https://alliedtelesis.flexnetoperations.com/).

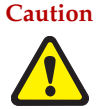

**Caution** If the verification fails, the following error message will be generated: **"% Verification Failed" In the case of verification failure, please delete the release file and contact Allied Telesis support.**

> All switch models of a particular series run the same release file and therefore have the same checksum. For example, all x930 Series switches have the same checksum.

If you want the switch to re-verify the file when it boots up, add the "crypto verify" command to the boot configuration file.

## <span id="page-57-1"></span><span id="page-57-0"></span>**Licensing this Version on an SBx908 GEN2 Switch**

Release licenses are applied with the **license certificate** command, then validated with the **show license** or **show license brief** commands. Follow these steps:

- [Obtain the MAC address for a switch](#page-57-2)
- [Obtain a release license for a switch](#page-57-3)
- [Apply a release license on a switch](#page-57-4)
- [Confirm release license application](#page-57-5)
- <span id="page-57-2"></span>**1. Obtain the MAC address for a switch**

A release license is tied to the MAC address of the switch.

Switches may have several MAC addresses. Use the **show system mac license** command to show the switch MAC address for release licensing:

```
awplus#show system mac license
MAC address for licensing:
eccd.6d9d.4eed
```
#### <span id="page-57-3"></span>**2. Obtain a release license for a switch**

Contact your authorized Allied Telesis support center to obtain a release license.

#### <span id="page-57-4"></span>**3. Apply a release license on a switch**

Use the **license certificate** command to apply a release license to your switch.

Note the license certificate file can be stored on internal flash memory, or an external SD card, or on a server accessible by the TFTP, SCP or HTTP protocols.

Entering a valid release license changes the console message displayed about licensing:

```
11:04:56 awplus IMI[1696]: SFL: The current software is not licensed.
awplus#license certificate demo1.csv
A restart of affected modules may be required.
Would you like to continue? (y/n): y
11:58:14 awplus IMI[1696]: SFL: The current software is licensed. Exiting 
unlicensed mode.
Stack member 1 installed 1 license
1 license installed.
```
#### <span id="page-57-5"></span>**4. Confirm release license application**

On a stand-alone switch, use the commands **show license** or **show license brief** to confirm release license application.

On a stacked switch, use the command **show license member** or **show license brief member** to confirm release license application.

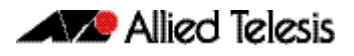

The **show license** command displays the base feature license and any other feature and release licenses installed on AlliedWare Plus switches. The following example shows output on an SBx908 GEN2 switch:

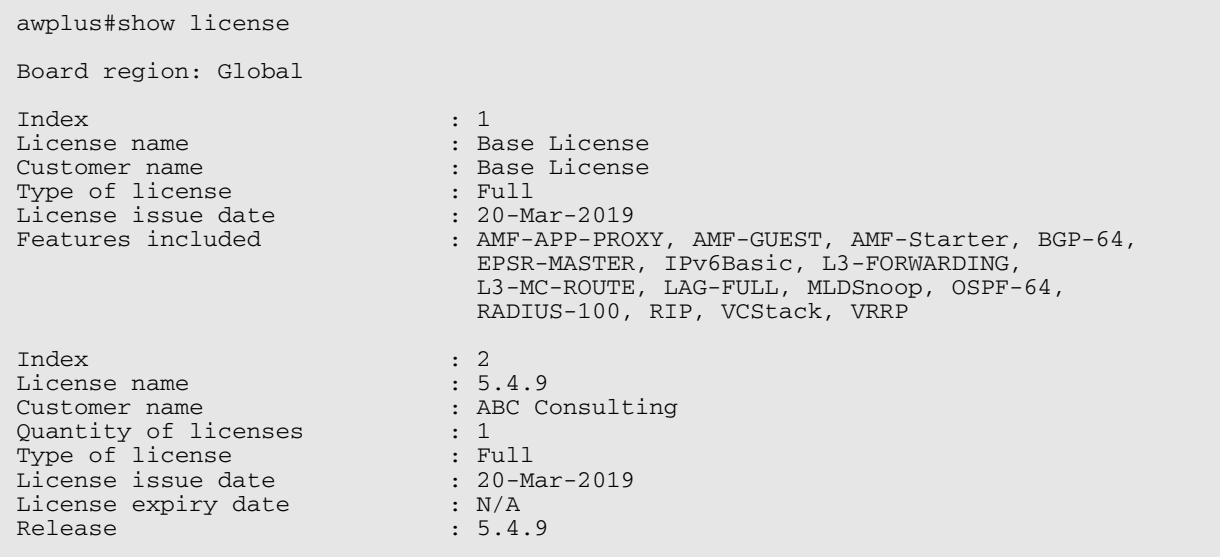

## <span id="page-59-1"></span><span id="page-59-0"></span>**Licensing this Version on an SBx8100 Series CFC960 Control Card**

Release licenses are applied with the **license certificate** command, then validated with the **show license** or **show license brief** commands. Follow these steps:

- [Obtain the MAC address for a control card](#page-59-3)
- [Obtain a release license for a control card](#page-59-2)
- [Apply a release license on a control card](#page-59-4)
- **[Confirm release license application](#page-60-0)**

If your CFC960 control card is in a stacked chassis, you do not need to perform these steps on each chassis in the stack, only on the stack master.

If your license certificate contains release licenses for each control card present in a stacked chassis, entering the **license certificate** command on the stack master will automatically apply the release licenses to all the control cards within the stack.

#### <span id="page-59-3"></span>**1. Obtain the MAC address for a control card**

A release license is tied to the control card MAC address in a chassis.

Chassis may have several MAC addresses. Use the **show system mac license** command to show the control card MAC address for release licensing. Note the MAC addresses for each control card in the chassis. The chassis MAC address is not used for release licensing. Use the card MAC address for release licensing.

awplus#show system mac license MAC address for licensing: Card MAC Address ------------------------------------ 1.5 eccd.6d9e.3312<br>1.6 eccd.6db3.58e7 eccd.6db3.58e7 Chassis MAC Address eccd.6d7b.3bc2

#### <span id="page-59-2"></span>**2. Obtain a release license for a control card**

Contact your authorized Allied Telesis support center to obtain a release license.

#### <span id="page-59-4"></span>**3. Apply a release license on a control card**

Use the **license certificate** command to apply a release license to each control card installed in your chassis or stack.

Note the license certificate file can be stored on internal flash memory, a USB drive, or on a server accessible by the TFTP, SCP or HTTP protocols.

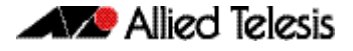

Entering a valid release license changes the console message displayed about licensing:

```
11:04:56 awplus IMI[1696]: SFL: The current software is not licensed.
awplus#license certificate demo1.csv
A restart of affected modules may be required.
Would you like to continue? (y/n): y
11:58:14 awplus IMI[1696]: SFL: The current software is licensed. Exiting 
unlicensed mode.
Stack member 1 installed 1 license
1 license installed.
```
#### <span id="page-60-0"></span>**4. Confirm release license application**

On a stand-alone chassis, use the commands **show license** or **show license brief** to confirm release license application.

On a stacked chassis, use the command **show license member** or **show license brief member** to confirm release license application.

The **show license** command displays the base feature license and any other feature and release licenses installed on AlliedWare Plus chassis:

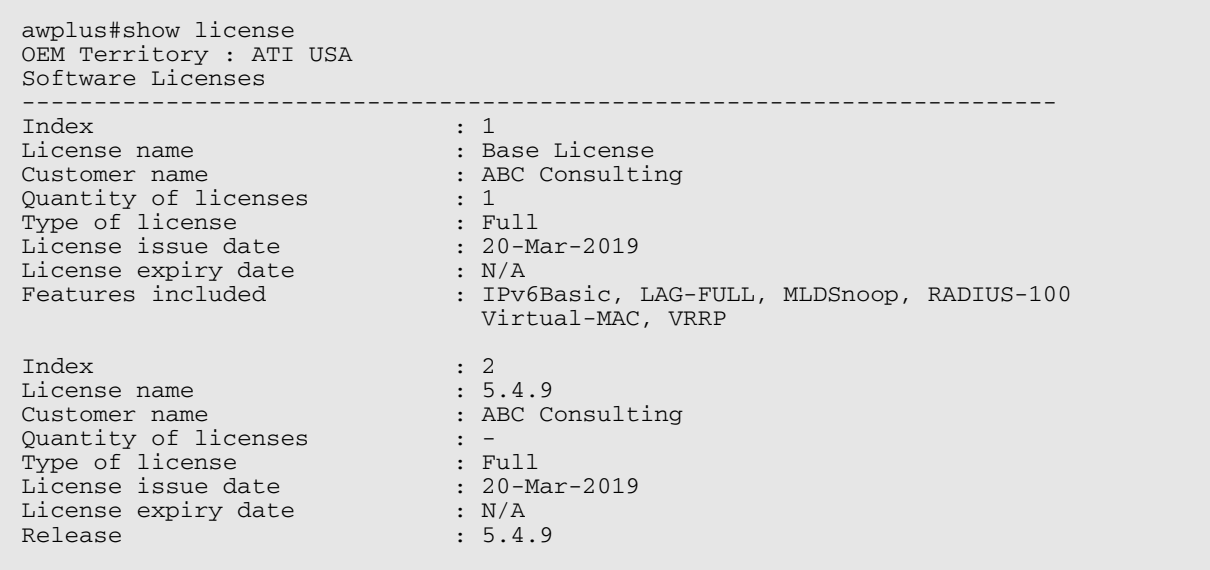

## <span id="page-61-1"></span><span id="page-61-0"></span>**Installing this Software Version**

**Caution**: Software version requires a release license for the SBx908 GEN2 and SBx8100 switches. Contact your authorized Allied Telesis support center to obtain a license. For details, see:

- ["Licensing this Version on an SBx908 GEN2 Switch" on page 56](#page-57-0) and
- *["Licensing this Version on an SBx8100 Series CFC960 Control Card" on page 58](#page-59-0).*

To install and enable this software version, use the following steps:

- 1. Copy the software version file (.rel) onto your TFTP server.
- 2. If necessary, delete or move files to create space in the switch's Flash memory for the new file. To see the memory usage, use the command:

**awplus#** show file systems

To list files, use the command:

**awplus#** dir

To delete files, use the command:

**awplus#** del <*filename*>

You cannot delete the current boot file.

3. Copy the new release from your TFTP server onto the switch.

**awplus#** copy tftp flash

Follow the onscreen prompts to specify the server and file.

4. Move from Privileged Exec mode to Global Configuration mode, using:

**awplus#** configure terminal Then set the switch to reboot with the new software version:

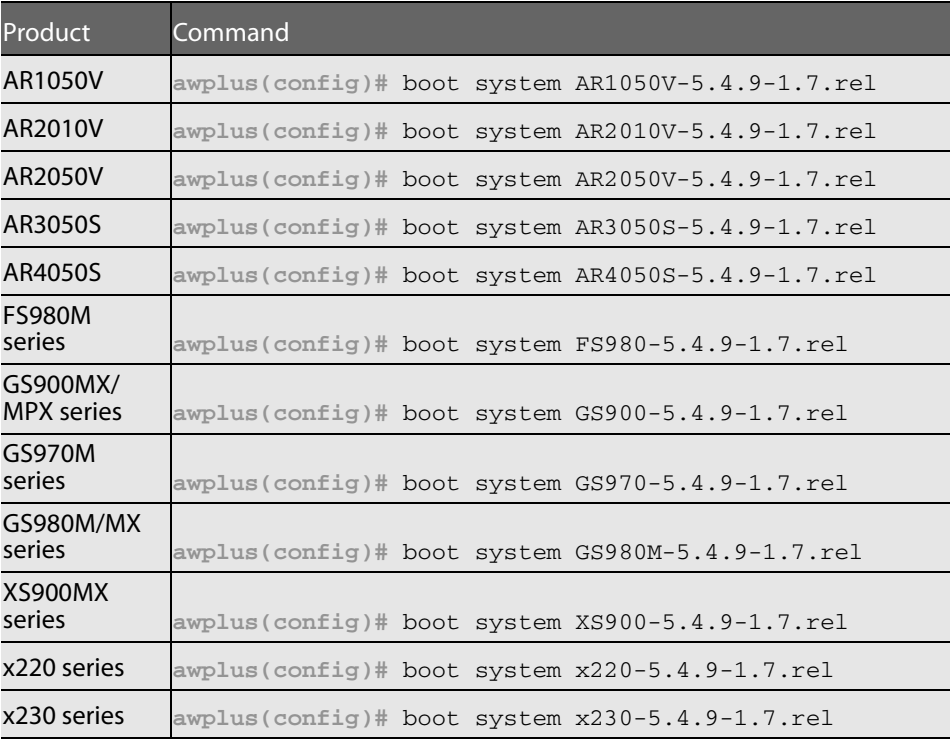

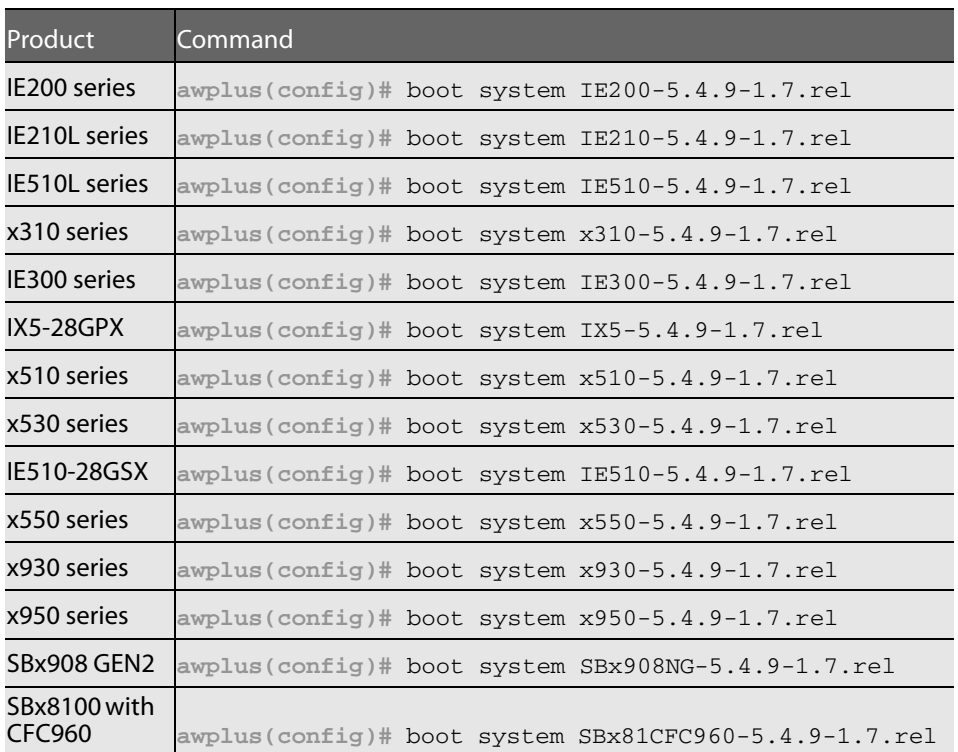

5. Return to Privileged Exec mode and check the boot settings, using:

**awplus(config)#** exit **awplus#** show boot

6. Reboot using the new software version.

**awplus#** reload

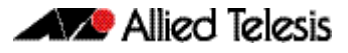

## <span id="page-63-1"></span><span id="page-63-0"></span>**Installing and Accessing the Web-based Device GUI**

This section describes how to access the GUI to manage and monitor your AlliedWare Plus device.

The GUI is a convenient tool for monitoring your device's status and performing basic management tasks. Its dashboard provides at-a-glance monitoring of traffic and other key metrics.

On AR3050S and AR4050S firewalls, you can use the GUI to create an advanced application-aware firewall with features such as Application control and Web control. Alternatively, you can configure real-time threat protection with URL filtering, Intrusion Prevention and Malware protection.

On SBx908 GEN2 switches, x950 Series and most AR-Series devices, you can also optimize the performance of your Allied Telesis APs through the Autonomous Wave Control wireless manager.

The steps for installing and accessing the GUI depend on whether the latest GUI has been pre-installed on your device in the factory, and if not, whether you are using a AR-Series device or a switch.

#### Check if the GUI is installed

To tell if the GUI is installed on your device, simply browse to it, as described below.

#### Browse to the GUI

Perform the following steps to browse to the GUI.

**Prerequisite on an AR-series device:** If the firewall is enabled, you need to create a firewall rule to permit traffic generated by the device that is destined for external services. See the "Configuring a Firewall Rule for Required External Services" section in the [Firewall](http://www.alliedtelesis.com/documents/firewall-and-network-address-translation-feature-overview-and-configuration-guide)  [and Network Address Translation \(NAT\) Feature Overview and Configuration Guide](http://www.alliedtelesis.com/documents/firewall-and-network-address-translation-feature-overview-and-configuration-guide).

1. If you haven't already, add an IP address to an interface. For example:

**awplus#**configure terminal

**awplus(config)#**interface vlan1

**awplus(config-if)#**ip address 192.168.1.1/24

**awplus(config-if)#**exit

Alternatively, you can use the default address on unconfigured devices:

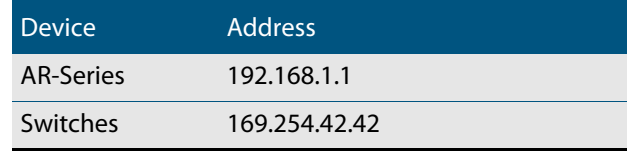

- 2. Open a web browser and browse to the IP address from step 1.
- 3. If you do not see a login page, you need to install the GUI, as described in ["Install the](#page-64-0)  [GUI if it is not installed" on page 63.](#page-64-0) If you see a login page, log in. The default username is manager and the default password is friend.

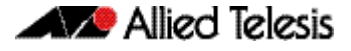

#### Check the GUI version

To see which version you have, open the About page in the GUI and check the field called **GUI version**. The version to use with 5.4.9-1.1 is 2.4.0.

If you have an earlier version, update it as described in ["Update the GUI if it is not the latest](#page-66-0)  [version" on page 65](#page-66-0).

#### <span id="page-64-0"></span>Install the GUI if it is not installed

#### If you have an AR-series device and the GUI is not installed...

Perform the following steps through the command-line interface if your AR-series device does not currently have a GUI installed.

- 1. If the device's firewall is enabled, create a firewall rule to permit traffic generated by the device that is destined for external services. See the "Configuring a Firewall Rule for Required External Services" section in the [Firewall and Network Address](http://www.alliedtelesis.com/documents/firewall-and-network-address-translation-feature-overview-and-configuration-guide)  [Translation \(NAT\) Feature Overview and Configuration Guide.](http://www.alliedtelesis.com/documents/firewall-and-network-address-translation-feature-overview-and-configuration-guide)
- 2. If you haven't already, create one or more IP interfaces and assign them IP addresses, including configuring WAN connectivity. For information about configuring PPP, see the [PPP Feature Overview and Configuration Guide.](http://www.alliedtelesis.com/documents/point-point-protocol-ppp-feature-overview-and-configuration-guide) For information about configuring IP, see the [IP Feature Overview and Configuration Guide.](http://www.alliedtelesis.com/documents/ip-feature-overview-and-configuration-guide)
- 3. Use the following command to download and install the GUI:

**awplus#** update webgui now

4. Make sure the HTTP service is running:

**awplus#** configure terminal **awplus(config)#** service http

5. Log into the GUI:

Start a browser and browse to the device's IP address, using HTTPS. You can access the GUI via any reachable IP address on any interface.

The GUI starts up and displays a login screen. Log in with your username and password.

#### If you have a switch and the GUI is not installed...

Perform the following steps through the command-line interface if your AlliedWare Plus switch does not currently have a GUI installed.

1. Obtain the GUI file from our Software Download center. The file to use with 5.4.9-1.1 is awplus-gui\_549\_13.gui.

The file is not device-specific; the same file works on all devices.

- 2. Copy the file into Flash memory on your switch. You can copy the file into Flash using any of the following methods:
	- « TFTP server
	- « USB Flash drive
	- « SD card

For example, to copy the GUI file from your USB Flash drive, use the following commands:

**awplus>**enable

**awplus#**copy usb awplus-gui\_549\_13.gui flash

To view all files in Flash and check that the newly installed file is there, use the following command:

**awplus#**dir

3. Delete any previous Java switch GUI files.

If you have been using the previous Java switch GUI, we recommend you delete the old GUI file to avoid any conflict. To do this, delete any Java files (.jar) from the switches Flash memory. For example:

**awplus#**del x510-gui\_547\_02.jar

4. If you haven't already, add an IP address to a VLAN on the switch. For example:

**awplus#**configure terminal

**awplus(config)#**interface vlan1

**awplus(config-if)#**ip address 192.168.1.1/24

**awplus(config-if)#**exit

5. Make sure the HTTP service is running:

**awplus#** configure terminal

**awplus(config)#** service http

6. Log into the GUI:

Start a browser and browse to the device's IP address, using HTTPS. You can access the GUI via any reachable IP address on any interface.

The GUI starts up and displays a login screen. Log in with your username and password.

The default username is manager and the default password is friend.

#### <span id="page-66-0"></span>Update the GUI if it is not the latest version

If you have an AR-series device and you need to update the GUI...

Perform the following steps through the command-line interface if you have been running an earlier version of the GUI and need to update it.

1. Use the following command to download and install the GUI:

**awplus#** update webgui now

2. Stop and restart the HTTP service:

**awplus#** configure terminal **awplus(config)#** no service http **awplus(config)#** service http

3. Log into the GUI:

Start a browser and browse to the device's IP address, using HTTPS. You can access the GUI via any reachable IP address on any interface.

The GUI starts up and displays a login screen. Log in with your username and password.

#### If you have a switch and you need to update the GUI...

Perform the following steps through the command-line interface if you have been running an earlier version of the GUI and need to update it.

1. Obtain the GUI file from our Software Download center. The file to use with 5.4.9-1.1 is awplus-gui\_549\_13.gui.

The file is not device-specific; the same file works on all devices.

- 2. Copy the file into Flash memory on your switch. You can copy the file into Flash using any of the following methods:
	- « TFTP server
	- « USB Flash drive
	- « SD card

For example, to copy the GUI file from your USB Flash drive, use the following commands:

**awplus>**enable

**awplus#**copy usb awplus-gui\_549\_13.gui flash

To view all files in Flash and check that the newly installed file is there, use the following command:

**awplus#**dir

3. Stop and restart the HTTP service:

**awplus#** configure terminal **awplus(config)#** no service http **awplus(config)#** service http

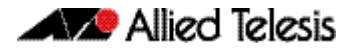

4. Log into the GUI:

Start a browser and browse to the device's IP address, using HTTPS. You can access the GUI via any reachable IP address on any interface.

The GUI starts up and displays a login screen. Log in with your username and password.

The default username is manager and the default password is friend.